# **User Guide**

The Software features of this handset are subject to modifications and may have changed since the printing of this document.

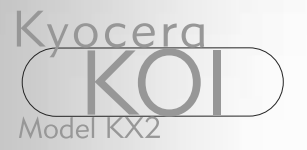

# Draft Copy

82-K5770-1EN, Rev. X5

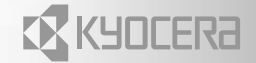

#### User Guide for the Kyocera Koi Phone

This manual is based on the production version of the Kyocera Koi phone. Software changes may have occurred after this printing. Kyocera reserves the right to make changes in technical and product specifications without prior notice. The products and equipment described in this documentation are manufactured under license from QUALCOMM Incorporated under one or more of the following U.S. patents:

4,901,307 5,056,109 5,099,204 5,101,501 5,103,459 5,107,225 5,109,390 5,193,094 5,228,054 5,257,283 5,265,119 5,267,261 5,267,262 5,280,472 5,283,536 5,289,527 5,307,405 5,309,474 5,337,338 5,339,046 5,341,456 5,383,219 5,392,287 5,396,516 D356,560 5,408,697 5,414,728 5,414,796 5,416,797 5,426,392 5,437,055 D361,065 5,442,322 5,442,627 5,452,473 5,461,639 5,469,115 5,469,471 5,471,497 5,475,870 5,479,475 5,483,696 5,485,486 5,487,175 5,490,165 5,497,395 5,499,280 5,504,773 5,506,865 5,509,015 5,509,035 5,511,067 5,511,073 5,513,176 5,515,177 5,517,323 5,519,761 5,528,593 5,530,928 5,533,011 5,535,239 5,539,531 5,544,196 5,544,223 5,546,459 5,548,812 5,559,881 5,559,865 5,561,618 5,564,083 5,566,000 5,566,206 5,566,357 5,568,483 5,574,773 5,574,987 D375,740 5,576,662 5,577,022 5,577,265 D375,937 5,588,043 D376,804 5,589,756 5,590,069 5,590,406 5,590,408 5,592,548 5,594,718 5,596,570 5,600,754 5,602,834 5,602,833 5,603,096 5,604,459 5,604,730 5,608,722 5,614,806 5,617,060 5,621,752 5,621,784 5,621,853 5,625,876 5,627,857 5,629,955 5,629,975 5,638,412 5,640,414 5,642,398 5,644,591 5,644,596 5,646,991 5,652,814 5,654,979 5,655,220 5,657,420 5,659,569 5,663,807 5,666,122 5,673,259 5,675,581 5,675,644 5,680,395 5,687,229 D386,186 5,689,557 5,691,974 5,692,006 5,696,468 5,697,055 5,703,902 5,704,001 5,708,448 5,710,521 5,710,758 5,710,768 5,710,784 5,715,236 5,715,526 5,722,044 5,722,053 5,722,061 5,722,063 5,724,385 5,727,123 5,729,540 5,732,134 5,732,341 5,734,716 5,737,687 5,737,708 5,742,734 D393,856 5,748,104 5,751,725 5,751,761 5,751,901 5,754,533 5,754,542 5,754,733 5,757,767 5,757,858 5,758,266 5,761,204 5,764,687 5,774,496 5,777,990 5,778,024 5,778,338 5,781,543 5,781,856 5,781,867 5,784,406 5,784,532 5,790,589 5,790,632 5,793,338 D397,110 5,799,005 5,799,254 5,802,105 5,805,648 5,805,843 5,812,036 5,812,094 5,812,097 5,812,538 5,812,607 5,812,651 5,812,938 5,818,871 5,822,318 5,825,253 5,828,348 5,828,661 5,835,065 5,835,847 5,839,052 5,841,806 5,842,124 5,844,784 5,844,885 5,844,899 5,844,985 5,848,063

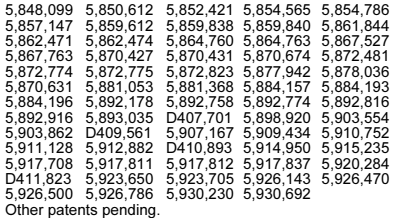

Kyocera is a registered trademark of Kyocera Corporation. Doodler, and Race 21 are trademarks of Kyocera Wireless Corp. Tetris is a registered trademark of Elorg Company LLC. QUALCOMM is a registered trademark of QUALCOMM, Inc. Openwave is a trademark of Openwave Systems Incorporated. eZiText is a registered trademark of Zi Corporation. All other trademarks are the property of their respective owners.

Copyright © 2003 Kyocera Wireless Corp. All rights reserved.

Ringer Tones Copyright © 2000-2002 Kyocera Wireless Corp.

82-K5570-1EN, Rev X5

#### FCC/IC Notice

This device complies with part 15 of the FCC rules. Operation is subject to the following two conditions: (1) This device may not cause harmful interference, and (2) this device must accept any interference received, including interference that may cause undesired operation. To maintain compliance with FCC RF exposure quidelines, if you wear a handset on your body, use the Kyocera Wireless Corp. (KWC) supplied and approved case CA90-61296-01 and holster CV90-L8010-01.

Other accessories used with this device for bodyworn operations must not contain any metallic components and must provide at least 25 mm

separation distance including the antenna and the user's body.

#### THIS MODEL PHONE MEETS THE GOVERNMENT'S REQUIREMENTS FOR EXPOSURE TO RADIO WAVES.

Your wireless phone is a radio transmitter and receiver. It is designed and manufactured not to exceed the emission limits for exposure to radio frequency (RF) energy set by the Federal Communications Commission of the U.S. Government. These limits are part of comprehensive guidelines and establish permitted levels of RF energy for the general population. The guidelines are based on standards that were developed by independent scientific organizations through periodic and thorough evaluation of scientific studies. The standards include a substantial safety margin designed to assure the safety of all persons. regardless of age and health.

The exposure standard for wireless mobile phones employs a unit of measurement known as the Specific Absorption Rate, or SAR. The SAR limit set by the FCC is 1.6 W/kg.\* Tests for SAR are conducted using standard operating positions specified by the FCC with the phone transmitting at its highest certified power level in all tested frequency bands.

Although the SAR is determined at the highest certified power level, the actual SAR level of the phone while operating can be well below the maximum value. This is because the phone is designed to operate at multiple power levels so as to use only the power required to reach the network. In general, the closer you are to a wireless base station antenna, the lower the power output.

Before a phone model is available for sale to the public, it must be tested and certified to the FCC that it does not exceed the limit established by the government-adopted requirement for safe exposure. The tests are performed in positions and locations (e.g., at the ear and worn on the body) as required

by the FCC for each model. The highest SAR values for this model phone are:

AMPS mode – Head: 1.32 mW/g; Body-worn: 0.608 mW/g

PCS mode – Head: 0.85 mW/g; Body-worn: 0.310 mW/g.

(Body-worn measurements differ among phone models, depending upon availability of accessories and FCC requirements. The body-worn SAR values provided above were obtained by using Kyocera Wireless Corp. [KWC] supplied and approved case CV90-61296-01 and holster CV90-L8010-01.

While there may be differences between the SAR levels of various phones and at various positions, they all meet the government requirement for safe exposure.

The FCC has granted an Equipment Authorization for this model phone with all reported SAR levels evaluated as in compliance with the FCC RF emission guidelines. SAR information on this model phone is on file with the FCC and can be found under the Display Grant section

http://www.fcc.gov/oet/fccid after searching on the FCC ID: OVFKWC-KX2.

Additional information on SAR can be found on the Cellular Telecommunications and Internet Association (CTIA) web-site at http://www.wowcom.com.

\* In the United States and Canada, the SAR limit for mobile phones used by the public is 1.6 watts/kg (W/ kg) averaged over one gram of tissue. The standard incorporates a substantial margin of safety to give additional protection for the public and to account for any variations in measurements.

#### Caution

The user is cautioned that changes or modifications not expressly approved by the party responsible for compliance could void the warranty and user's authority to operate the equipment.

#### Optimize your phone's performance

Use the guidelines on page 2 to learn how to optimize the performance and life of your phone and battery.

#### Air bags

If you have an air bag, DO NOT place installed or portable phone equipment or other objects over the air bag or in the air bag deployment area. If equipment is not properly installed, you and your passengers risk serious injury.

#### Medical devices

Pacemakers—Warning to pacemaker wearers: Wireless phones, when in the 'on' position, have been shown to interfere with pacemakers. The phone should be kept at least six (6) inches away from the pacemaker to reduce risk.

The Health Industry Manufacturers Association and the wireless technology research community recommend that you follow these guidelines to minimize the potential for interference.

- Always keep the phone at least six inches (15 centimeters) away from your pacemaker when the phone is turned on.
- Do not carry your phone near your heart.
- Use the ear opposite the pacemaker.
- If you have any reason to suspect that interference is taking place, turn off your phone immediately.

Hearing aids—Some digital wireless phones may interfere with hearing aids. In the event of such interference, you may want to consult your service provider or call the customer service line to discuss alternatives.

Other medical devices—If you use any other personal medical device, consult the manufacturer of the device to determine if it is adequately shielded from external RF energy. Your physician may be able to help you obtain this information.

In health care facilities—Turn your phone off in health care facilities when instructed. Hospitals and health care facilities may be using equipment that is sensitive to external RF energy.

#### Potentially unsafe areas

Posted facilities—Turn your phone off in any facility when posted notices require you to do so.

Aircraft—FCC regulations prohibit using your phone on a plane that is in the air. Turn your phone off or switch it to Airplane Mode (page 14) before boarding aircraft.

Vehicles—RF signals may affect improperly installed or inadequately shielded electronic systems in motor vehicles. Check with the manufacturer of the device to determine if it is adequately shielded from external RF energy. Your physician may be able to help you obtain this information.

Blasting areas—Turn off your phone where blasting is in progress. Observe restrictions, and follow any regulations or rules.

Potentially explosive atmospheres—Turn off your phone when you are in any area with a potentially explosive atmosphere. Obey all signs and instructions. Sparks in such areas could cause an explosion or fire, resulting in bodily injury or death.

Areas with a potentially explosive atmosphere are often, but not always, clearly marked. They include:

- fueling areas such as gas stations
- below deck on boats
- transfer or storage facilities for fuel or chemicals
- vehicles using liquefied petroleum gas, such as propane or butane
- areas where the air contains chemicals or particles such as grain, dust, or metal powders
- any other area where you would normally be advised to turn off your vehicle engine

#### Use with care

Use only in normal position (to ear). Avoid dropping, hitting, bending, or sitting on the phone.

#### Keep phone dry

If the phone gets wet, turn the power off immediately and contact your dealer. Water damage may not be covered under warranty.

#### Resetting the phone

If the screen seems frozen and the keypad does not respond to keypresses, reset the phone by completing the following steps:

- 1. Remove the battery door.
- 2. Remove and replace the battery.

If the problem persists, return the phone to the dealer for service.

#### **Accessories**

Use only Kyocera-approved accessories with Kyocera phones. Use of any unauthorized accessories may be dangerous and will invalidate the phone warranty if said accessories cause damage or a defect to the phone.

To shop online for phone accessories, visit www.kyocera-wireless.com/store.

To order by phone, call (800) 349-4188 (U.S.A. only) or (858) 882-1410.

#### Radio Frequency (RF) energy

Your telephone is a radio transmitter and receiver. When it is on, it receives and sends out RF energy. Your service provider's network controls the power of the RF signal. This power level can range from 0.006 to 0.6 watts.

In August 1996, the U.S. Federal Communications Commission (FCC) adopted RF exposure guidelines with safety levels for hand-held wireless phones. These guidelines are consistent with the safety standards previously set by both U.S. and international standards bodies in the following reports:

• ANSI C95.1 (American National Standards Institute, 1992)

- NCRP Report 86 (National Council on Radiation Protection and Measurements, 1986)
- ICNIRP (International Commission on Non-Ionizing Radiation Protection, 1996)

Your phone complies with the standards set by these reports and the FCC guidelines.

#### E911 Mandates

Where service is available, this handset complies with the Phase I and Phase II E911 Mandates issued by the FCC.

#### Battery and charger specifications.

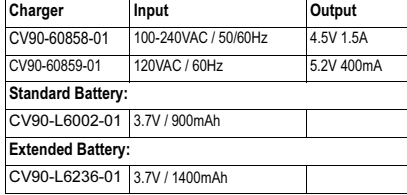

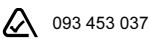

#### Kyocera Wireless Corp.

10300 Campus Point Drive, San Diego, CA 92121 U.S.A.

#### Visit us at www.kyocera-wireless.com To purchase accessories, visit www.kyocera-wireless.com/store

# **CONTENTS**

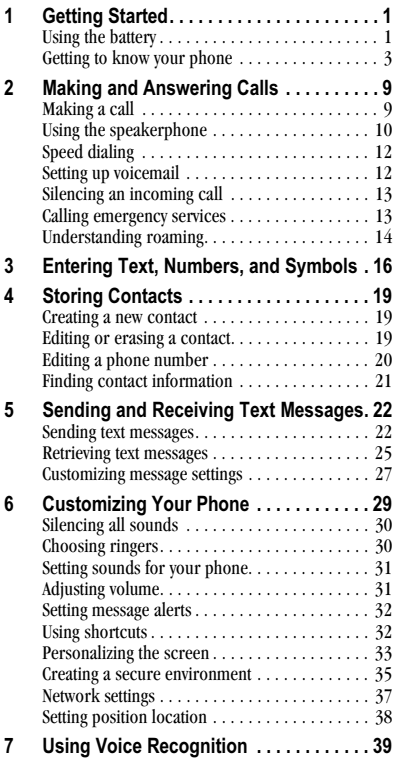

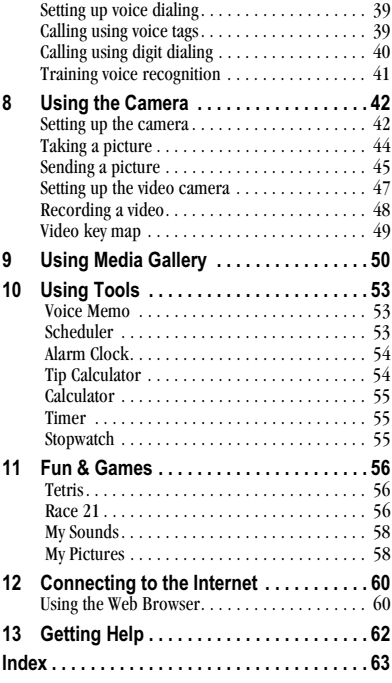

#### **GETTING STARTED** 1

# **Opening and closing Koi**

Kvocera's Koi has a swivel function that offers various features when open and closed. These features are detailed throughout this guide.

To open the swivel, face the phone screen toward you and gently slide the swivel to the right and up until it clicks into place.

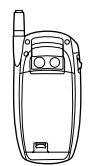

To close the swivel, push it down and to the right until it clicks into place.

Important: Do not attempt to pull the swivel apart from the base.

# Using the battery

### Installing the battery

Your phone comes with a removable lithium ion (LiIon) battery. Hold the phone facing away from you.

1. Slide the tab at the bottom of the door up. Remove the battery door.

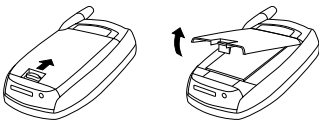

- 2. Place the battery in the phone casing with the metal contacts facing the right side of the phone.
- 3. Replace the battery door by sliding the notches into the openings near the top of the phone.
- 4. Lower the battery door and slide the tab at the bottom of the door up and then down to secure the cover into place.

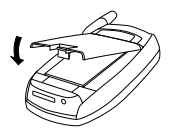

### **Charging the battery**

You must have at least a partial charge in the battery to make or receive calls. Fully charge the battery before using the phone.

To charge the battery, connect the AC adapter to the jack on the bottom of the phone, then plug the adapter into a wall outlet.

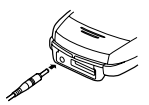

The battery icon in the upper-right corner of the screen tells you whether the phone is:

- Charging (the icon is animated)
- Partially charged  $\sqrt{\phantom{a}}$
- Fully charged **TA**

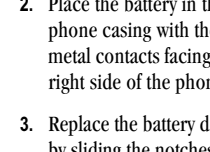

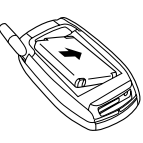

#### **Recharging the battery**

You can safely recharge the battery at any time, even if it has a partial charge.

### **Caring for the battery**

#### **General safety guidelines**

- Do not take apart, puncture, or short-circuit the battery.
- If you have not used the battery for more than a  $\bullet$ month, recharge it before using your phone.
- Avoid exposing the battery to extreme temperatures, direct sunlight, or high humidity.
- Never dispose of any battery in or near a fire  $-$  it  $\bullet$ could explode.

#### Common causes of battery drain

- Playing games or using the Web
- Keeping backlighting on
- Operating in analog  $(\triangle)$  mode. Your phone  $\bullet$ switches between modes to find the best signal. To set your phone to operate in a single mode, select Menu  $\rightarrow$  Settings  $\rightarrow$  Network  $\rightarrow$ Digital/Analog.
- Operating in digital mode when far away from a base station or cell site.
- Using data cables or accessories.
- Operating when no service is available, or  $\bullet$ service is available intermittently.
- High earpiece and ringer volume settings.
- Repeating sound, vibration or lighted alerts.

#### **Accessing shortcuts (swivel open)**

### Navigation key  $\bigoplus$  shortcuts

From the home screen press the navigation key in one of four directions to access three shortcuts and one custom menu (see page 33 for instructions on setting up your custom menu).

Access your custom menu

Launch browser <

 $\blacktriangleright$  Record voice memo

Access recent calls list

#### Jog shuttle  $\Box$  shortcuts

From the home screen, pressing the jog shuttle activates two shortcuts:

- Press and hold  $\Box$  down to access the recent calls list.
- Press and hold  $\Box$  in to activate voice dialing.

### Getting to know your phone

Home screen. OK key selects a menu item or option. Left Softkey accesses menus and functions. Speakerphone key activates the speakerphone. Send/Talk key starts or answers calls. Keypad for entering enter numbers, letters, or symbols. \* Shift key changes the text mode in text entry. Jacks for AC adapter (included) and data cable (sold separately). Warning: Inserting an accessory into the incorrect jack may damage the phone. **Camera key**  $\iint$  to take snapshots and record videos. Navigation key scrolls through lists and menus and positions cursor during text entry. Right Softkey to access Contacts and other menu options. User-definable menu key lets you create a menu that contains your favorite features End/Power key turns the phone on and off, ends a call, or returns you to the home screen. Back key erases characters in text entry or returns you to the previous screen. # Space key enters a space during text entry. Activates Silent mode. 0 Next key cycles through word choices during text entry.  $\circledcirc$ 1  $\sqrt{2}$ 3 4 5 7 8 6  $\circled{2}$  $\circled{3}$ 4  $\circledS$  $\circledcirc$  $\circled{)}$ 8  $\circledcirc$ 10  $\circledD$ 12  $(13)$  $(14)$  $(15)$  $(16)$ 

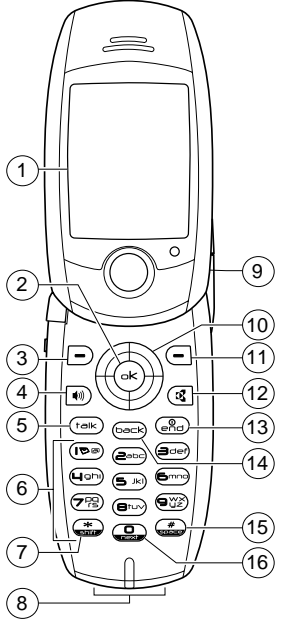

- Antenna extends for making and answering calls. (17)
- $\circled{1}$ **Lens cover** for camera flash and lens.
- **Jog shuttle**  $\Box$  for selecting menus and operating the camera while  $(19)$ the swivel is closed.
- Camera lens ⑳
- Camera flash  $(2)$

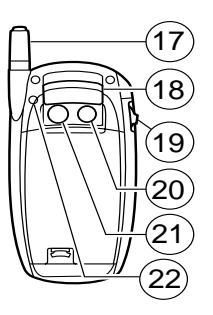

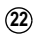

**Jack** for hands-free headset (sold separately).

#### **Using Menus**

#### Swivel closed

The following menu items are available with the swivel closed by pressing the jog shuttle  $\Box$  in. **Note:** Press  $\Box$  down to move between menu items

- Silent Mode: Silences the phone. Press **E** in twice to activate. The silent mode icon appears at the top of the menu screen.
- **Keyguard:** Locks the jog shuttle. The jog shuttle  $\bullet$ is temporarily disabled when you open the swivel. It is enabled when swivel is again closed. Press and hold  $\Box$  up to lock and unlock keyguard.
- Voice Dialing: Initiates the voice dialing prompt by pressing and holding  $\Box$  in.
- **Call History:** Accesses the last 60 calls from all categories: missed, outgoing, incoming. To return a recent call, highlight the number, and press  $\Box$  in.
- Contacts: Accesses your contacts list. Highlight the contact and press  $\Box$  in to call.
- Camera: Allows you to choose whether to take a picture, record a video, or view camera pictures or your video album.
- **Scheduler:** Launches the month view of the scheduler menu.
- Media Gallery: View or listen to media.

Tip: To return to the home screen from any of these menus, press the camera key  $\bigcap$ .

#### Swivel open

The following menu items are available to you with the swivel open.

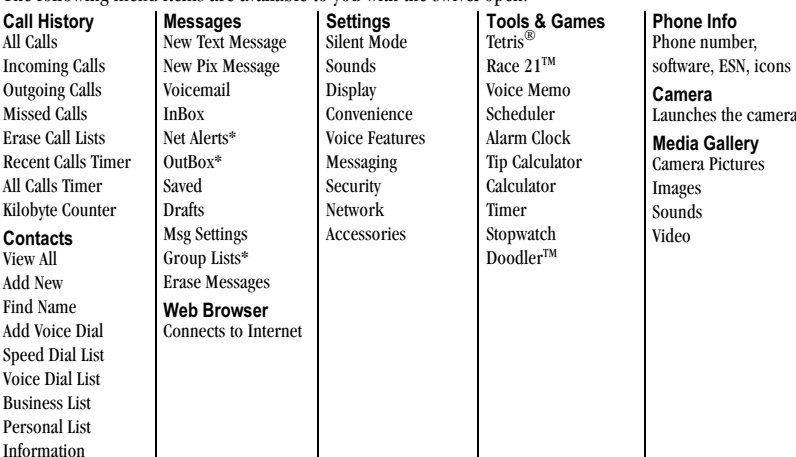

ı

\*Not available on all phones, check with your service provider.

#### Accessing menu items (swivel open)

To access menu items from the home screen:

- Press  $\boxed{\text{-}}$  to select the Menu softkey. ٠
- Press  $\left($  to select the **Contacts** softkey.  $\bullet$
- Press  $\bigoplus$  left, right, up, or down to see menus and options. Press  $(\rightarrow \star)$  to select a menu item.
- Press  $\left( \overline{\text{back}} \right)$  to back up a menu level.
- Press  $\left(\begin{matrix} 0 \\ 0 \\ 0 \end{matrix}\right)$  to return to the home screen.

In this guide, an arrow  $\rightarrow$  tells you to select an option from a menu. For example, **Menu**  $\rightarrow$ Settings means select Menu, then select the Settings option.

Note: To change the way the menus appear, select Menu  $\rightarrow$  Settings  $\rightarrow$  Display  $\rightarrow$  Main Menu View, then select Wheel, Graphic, or List and press  $(\rightarrow \rightarrow)$ . See "Choosing a menu view" on page 33 for details.

 $\mathbf l$ 

### Performing basic functions

#### Swivel closed

Note: The phone must be powered ON to perform the following functions.

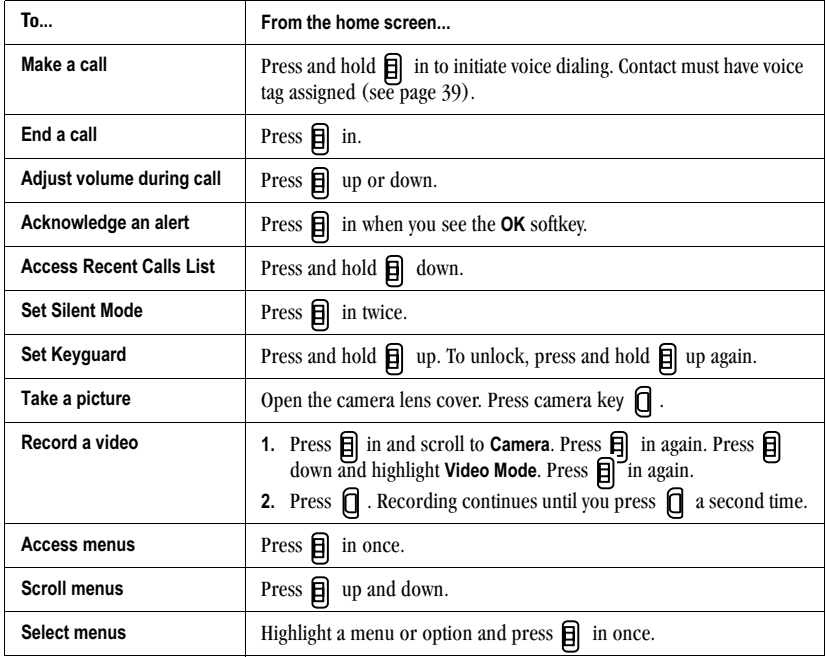

#### Swivel open

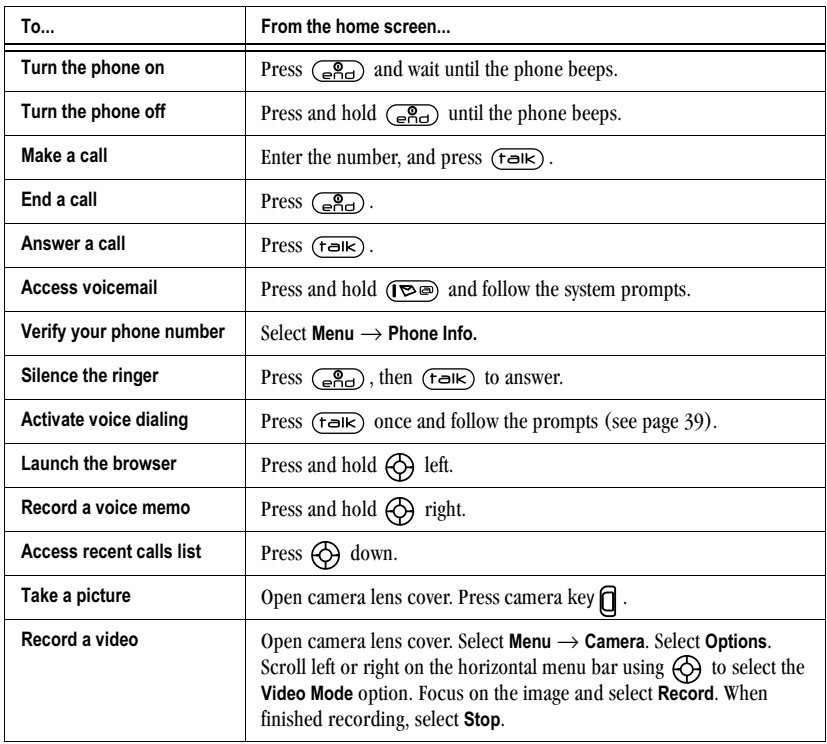

# **Understanding screen icons**

These icons may appear on your phone's screen.

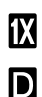

 $|{\mathbf A}|$ 

Tul

The phone is operating in  $IS2000 (1X)$ digital mode.

The phone is operating in IS95 digital mode.

The phone is operating in Analog (FM) mode.

The phone is receiving a signal. You can make and receive calls. Fewer bars indicate a weaker signal.

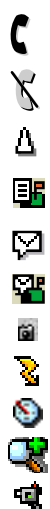

A call is in progress.

- The phone is not receiving a signal. You cannot make or receive calls.
- The phone is roaming outside of its home service area

You have a text message.

 $(\wedge)$  indicates the message is urgent.)

You have a voice message.

You have a voice/text message.

The phone is in camera mode.

Camera flash mode is ready.

Camera timer mode is ready.

Camera zoom mode is ready.

The phone is in video mode.

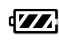

6

4

4

41

41.

導

1

 $\oplus$ 

₩

The battery is fully charged. The more black bars, the greater the charge.

- O. The alarm clock is set.
	- The phone is in privacy mode or is accessing a secure Web site.
	- High-speed (3G) data service is available and active on your phone. Check with your service provider for availability.
	- (blinking) The phone is sending highspeed data.
	- (blinking) The phone is receiving highspeed data.

High-speed data service is available, but the phone is dormant.

- The phone is at the home screen. To Menu access the Menu softkey, press  $\Box$ .
- The phone is at the home screen. To Menu access the Contacts softkey, press  $\left($ — $\right)$ .
	- The phone is set to light up instead of ring.
	- The phone is set to vibrate or to vibrate and then ring.
	- Position location is set to your service provider and to emergency services.

Position location is set to emergency services only.

# Making a call

Make sure you are in an area where a signal can be received. Look for **Y**<sub>11</sub> on the home screen. The more bars you see in this symbol, the clearer the reception. If there are no bars, move to where the reception is better.

When the phone has been idle for a time, it changes to power save mode. When you see "Power Save" on your phone's screen, press any key to return to normal operating mode.

### Swivel open

- 1. Open the swivel.
- 2. Enter the phone number.
- 3. Press  $(\overline{\mathsf{t} \cdot \mathsf{d} \mathsf{k}})$ .

### Swivel closed

You can only use voice dialing to make calls with the swivel closed. Voice dialing requires that a contact be saved with a voice tag. See page 39.

- **1.** Press and hold  $\Box$  in to initiate voice dialing.
- 2. Say the name of the contact when prompted. The phone places the call.

# Ending a call

#### **Swivel open**

• Press  $\left(\overline{\mathcal{B}_{\text{cl}}} \right)$  or close swivel (if "End with Swivel" is enabled. See page 10).

### Swivel closed

• Press  $\Box$  in once.

# Redialing a number

### **Swivel open**

- To redial a recent call, press  $(f \rightarrow K)$  twice to access your recent calls. Highlight a call, and  $press$   $(\overline{\text{talk}})$ .
- To redial the last number called, received, or missed, press  $(\overline{\text{talk}})$  three times. If you see a message prompting you to speak a name, press  $(f \circ f)$  two more times.

### Swivel closed

• Press and hold  $\Box$  down to launch the recent calls list. Highlight a caller and press  $\Box$  in.

# Calling a saved number

If you have already saved a phone number, you can use the Contacts list to find it quickly.

1. Press  $\Box$  or  $\Box$  to select Contacts.

- 2. Scroll down the list to find the contact you want to call.
- 3. Highlight the name and press  $(\overline{t} \triangleleft i \kappa)$  or  $\overline{H}$  to dial the number.

# Answering calls

When a call comes in, the phone rings, vibrates. or lights up, and a dancing phone icon appears. The phone number of the caller also appears if it is not restricted. If the number is stored in your Contacts directory, the contact name appears.

#### To answer with swivel open

Press  $(f \rightarrow K)$  to answer the call

 $-0r$ 

Press  $\boxed{\bullet}$  to answer the call and turn on the  $\bullet$ speakerphone.

#### To answer with swivel closed

Press  $\mathbf{\Box}$  in to select Answer Call.

### To silence or ignore the call

When an incoming call is received, you can choose to:

- Silence Ringer to stop the ringing. Ringer Silenced appears on your phone. You can still answer the call or let the call go to voicemail.
- $\bullet$ Ignore Call to immediately send the caller to voicemail. Missed Call appears on your screen until the caller leaves a message.

### Answering calls using the swivel

You can set the phone to answer immediately when you open the swivel. This feature does not apply to incoming data/fax calls.

- 1. Select Menu  $\rightarrow$  Settings  $\rightarrow$  Convenience  $\rightarrow$ Answer with swivel.
- 2. Select Enabled to set the phone to answer when you open the swivel. Select Disabled to have the phone continue ringing when you open the swivel.

# Using the speakerphone

Your Kyocera Koi has a built-in speakerphone that you can use during a call when the swivel is open. This function works only for the current call. Once the call is ended, the speakerphone turns off and earpiece volume returns to normal.

#### To turn on the speakerphone

You may turn on the speakerphone only during a call.

- During an incoming call alert, press  $\boxed{\bullet}$  to  $\bullet$ answer the call and turn on the speakerphone simultaneously.
- Once the speakerphone is turned on,  $\bullet$ " Speaker is ON" displays on the screen.

#### To turn off the speakerphone

Press  $\binom{1}{10}$  to turn off the speakerphone. The message "
Speaker is OFF" appears.

# Dealing with missed calls

When you have missed a call, "Missed Call" appears on your screen unless the caller leaves a voicemail.

#### Swivel open

- To clear the screen, press  $\Box$  in or  $(\neg k)$  to select OK.
- To view details of the call, press  $\bigoplus$  down to highlight Missed Calls, then press  $(\rightarrow \rightarrow$  twice
- To return the call, highlight Missed Calls, then  $press$   $(\overline{t}$ alk $)$ .

#### Swivel closed

- To clear the screen, press  $\Box$  in to select **OK**.
- To return the call, press  $\Box$  down to highlight **Missed Calls** and then press  $\mathbf{F}$  in twice.

### **Setting missed call alerts**

You can set an alert to beep every five minutes after vou have missed a call.

• Select Menu  $\rightarrow$  Settings  $\rightarrow$  Sounds  $\rightarrow$ Missed Call Alert  $\rightarrow$  Enabled. Select Disabled to turn off the alert.

# Viewing recent call details

Details on the last 60 calls you made, received, or missed are stored in the Call History list and are identified by the following icons:

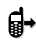

Incoming call

#### 티X Missed call (flashing)

### Viewing recent calls

- 1. Select Menu  $\rightarrow$  Call History.
- 2. Select a list: All Calls, Incoming Calls, Outgoing Calls, or Missed Calls.
- 3. Select a recent call item.
- 4. Press  $\left($  to select Options.
	- $-$  Save adds the phone number to the Contacts list.
	- $-$  Add to adds the phone number to a saved contact.
	- $-$  Send Msg sends a text message to the contact
	- Send Picture Msg sends a picture message to the contact.
	- $-$  **Prepend** adds an area code to the number if you plan to save the number as a contact.

Note: If the phone number has been classified as "secret," you must enter your four-digit lock code to view or edit it. For information on the lock code. see "Changing your lock code" on page 35. To classify a phone number as secret, see "Creating a new contact" on page 19.

### **Calling recent calls**

#### Swivel closed

- **1.** Press and hold  $\mathbf{\Box}$  down.
- 2. Highlight the number you want to call.

Outgoing call

3. Press  $\Box$ in.

#### Swivel open

- 1. Press  $\bigodot$  down.
- 2. Highlight the number you want to call.
- 3. Press  $(\overline{\mathsf{rank}})$ .

### **Erasing recent calls**

- 1. Select Menu  $\rightarrow$  Call History  $\rightarrow$  Erase Call Lists.
- 2. Select an option: All Calls, Incoming Calls, Outgoing Calls, or Missed Calls.
- 3. Press  $\boxed{\text{-}}$  to select Yes.

# **Speed dialing**

Speed dialing allows you to quickly dial a stored phone number by entering a one- or two-digit speed dialing location number and pressing  $(\overline{\mathsf{f}\mathsf{d}\mathsf{k}})$ 

Note: Before you can use speed dialing, you must save a phone number as a contact and assign a speed dial location to it. Refer to "Creating a new contact" on page 19 to create a new contact, or "Editing or erasing a phone number" on page 20 to add speed dial to an existing contact.

# Using speed dialing

To call a contact that has a speed dial location:

• From the home screen, enter the one- or twodigit speed dialing location and press  $(\tau \in \mathbb{R})$ .

# 1-Touch dialing

1-Touch dialing is the fastest way to speed dial a contact that has a speed dial location.

**Note:** You must (1) enable 1-Touch dialing on your phone and (2) have a speed dial location assigned to a contact. See "Speed dialing" on this page.

### **Enabling 1-Touch dialing**

- 1. Select Menu  $\rightarrow$  Settings  $\rightarrow$  Convenience  $\rightarrow$ 1-Touch Dialing  $\rightarrow$  Enabled.
- 2. Press  $\left(\rightarrow\right)$ .

# **Using 1-Touch dialing**

To call a contact that has a speed dial location:

• From the home screen, press and hold the speed dialing number. If it is a two-digit number, press the first digit briefly, then press and hold the second digit. For example, if the speed dialing location is 15, press  $(\triangleright$ briefly, then press and hold  $(5 \n\overline{\phantom{a}})^{k}$ .

# Setting up voicemail

Before your phone can receive voicemail messages, you must set up a password and record a personal greeting with your service provider. When you have set up your voicemail, all unanswered calls to your phone are automatically transferred to voicemail, even if your phone is in use or turned off.

- 1. From the home screen, press and hold  $(\overline{\bullet} \bullet)$ .
- 2. Press  $\overline{+}$  at the message.

3. Follow the system prompts to create a password and record a greeting.

**Note:** If you are having trouble accessing your voicemail, contact your service provider.

### **Checking voicemail messages**

When a voice message is received, your screen displays "New Messages" along with the  $\square$ symbol at the top of your screen. The symbol flashes if the message is urgent.

#### If you see "New Messages"

#### Phone open

- **1.** Press  $\Box$  to select **Call**, which initiates a call to your voicemail number.
- 2. Follow the prompts to retrieve the message.

#### To clear the screen without checking messages:

Press  $\leftarrow$  to select the **Ignore** softkey.

#### Phone closed

Press  $\mathbf{\Box}$  in to call voicemail.

Press  $\bigoplus$  down to ignore.

# If you see only the  $\square$  symbol

- 1. Press and hold  $(\overline{\bullet} \bullet)$  to initiate a call to your voicemail number.
- 2. Follow the prompts to retrieve the message.

Note: You can set the phone to beep or vibrate every five minutes to remind you that you have voicemail. See "Setting message alerts" on page 32.

# Silencing an incoming call

• To silence an incoming call quickly, press  $\binom{2}{\sqrt{2}}$ . Then press  $\left(\overline{f} \right)$  to answer the call. This action silences the current call only. The next call will ring as normal.

### Adjusting the volume during a call

• To adjust the earpiece volume during a call. press **i** up or down.

# **Calling emergency services**

Note: Regardless of your 3-digit emergency code  $(911, 111, 999, 000, etc.),$  your phone operates as described below.

• Dial your 3-digit emergency code and press  $(faik)$ .

You can call the code even if your phone is locked or your account is restricted. When you call, your phone enters **Emergency mode**. This enables the emergency service exclusive access to your phone to call you back, if necessary. To make or receive regular calls after dialing the code, you must exit this mode.

### To exit Emergency mode

When you have completed the emergency call:

- 1. Press  $(\rightarrow \rightarrow)$  to select Exit.
- **2.** Press  $(\neg \kappa)$  again to confirm your choice.

Note: To determine who has access to your location, see "Setting position location" on page 38.

# **Tracking calls**

You can track the number and duration of calls made and received on your phone.

- 1. Select Menu  $\rightarrow$  Call History.
- 2. Select a timer:
	- Recent Calls Timer-Tracks all calls you have made and received since you last reset this timer. To reset this timer to zero, press  $\sqrt{\phantom{a}}$  to select Reset.
	- All Calls Timer-Tracks all calls you have made and received. This timer cannot be reset.
	- Kilobyte Counter-Tracks the kilobytes of data sent and received by the phone. This counter resets automatically. May not appear on all phones.

# **Timing your calls**

You can set your phone to beep 10 seconds before each minute passes when you are on a call.

• Select Menu  $\rightarrow$  Settings  $\rightarrow$  Sounds  $\rightarrow$ Minute Alert  $\rightarrow$  Enabled.

# Receiving data or faxes

Your phone may be able to receive certain data or faxes, depending on the system sending the information. For more information, see page 37.

# **Understanding roaming**

### **Controlling network roaming**

Depending on services available from your service provider, you may set the phone to either digital or analog mode. This is useful if you are in an area that borders on digital service and the automatic feature is causing the phone to keep switching between modes.

- 1. Select Menu  $\rightarrow$  Settings  $\rightarrow$  Network  $\rightarrow$ Digital/Analog.
- 2. Select an option and press  $(\rightarrow k)$ .
	- **Automatic** automatically switches the phone between digital and analog.
	- **Analog only** sets the phone to work in analog mode only.
	- $-$  Analog call forces a call into analog mode for the duration of the next call.
	- $-$  Digital only sets the phone to work in digital mode only.

### Setting an alert for roaming

You may use this setting if you want the phone to alert you when you roam outside of your home service area.

- 1. Select Menu  $\rightarrow$  Settings  $\rightarrow$  Network  $\rightarrow$ Roam/Syc Alert
- 2. Select an option and press  $(\rightarrow)$ .
	- $-$  When no svc alerts you with three tones decreasing in pitch when service is lost and three tones increasing in pitch when service is acquired again.
	- $-$  On roam change alerts you with two decreasing tones when roaming service is acquired and three increasing tones when home area service is acquired again.
	- $-$  On any change alerts you with three increasing tones if there is a change in roaming service or three decreasing tones if the phone loses service.

### Setting the roam ringer

You can set a ringer to indicate when an incoming call will be subject to roaming charges.

- 1. Select Menu  $\rightarrow$  Settings  $\rightarrow$  Sounds  $\rightarrow$ Roam Ringer.
- 2. Highlight Enabled to hear the ringer.
- 3. Press  $(\circ\ltimes)$  to set.

### **Setting Call Guard**

You can set the phone to warn you before you answer or place a call while roaming.

• Select Menu  $\rightarrow$  Settings  $\rightarrow$  Convenience  $\rightarrow$ Call Guard  $\rightarrow$  Call prompt.

- The phone now emits a distinctive roam ring to indicate when you are roaming during calls.
- To accept or place a call while roaming, you must press  $(\overline{\mathbf{p}})$ .

Note: This functionality is disabled when the phone is in emergency mode.

#### 3 **ENTERING TEXT, NUMBERS, AND SYMBOLS**

You can enter letters, numbers, and symbols in contacts, text messages, and your banner.

### Understanding text entry screens

The current text entry mode (and capitalization setting, when applicable) are indicated by icons.

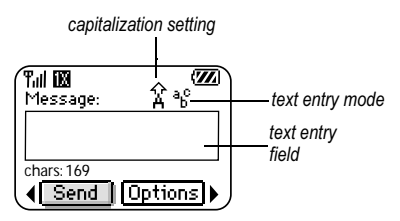

### **Text entry modes**

There are four text entry modes:

- A>a Case change
- 123 Numbers only
- a<sub>b</sub>c Normal alpha
- eZi Rapid Entry
- &2! Add Symbol

Note: The mode you start in depends on the task you are doing. For example, when entering a phone number, you're in number mode. When entering a name for a contact, you're in normal text mode.

#### **Entering numbers**

- To enter a number while in 123 mode, press a number key once.
- To enter a number while in  $a<sub>h</sub>c$  or  $e<sub>l</sub>$  mode,  $\bullet$ press and hold a number key until the number appears on the screen.

### a<sub>b</sub>c Entering words letter by letter

Use normal alpha to enter letters.

- 1. Press a key once for the first letter, twice for the second letter, and so on. If your phone is set to Spanish, French, or Portuguese, accented letters are available
- 2. Wait for the cursor to move right and enter the next letter.

### ezi Entering words quickly

When you press a series of keys using  $eZ$  mode,  $e\overline{z}$  checks its dictionary of common words and guesses at the word you are trying to spell.

- 1. For each letter of the word you want, press the key once. For example, to enter the word "any" press:  $(2^{abc}) \rightarrow (6^{mnc}) \rightarrow (9^{w2}_{a}).$
- 2. If the word doesn't match what you want, press to look at other word matches.
- 3. When you see the word you want, press  $\left(\frac{\pi}{2}\right)$

#### &<sub>2</sub>! Entering symbols

While entering text, you can enter symbols by pressing  $(\overline{\otimes} \bullet)$  until you see the symbol you want. Using this method, you have access to the following symbols:

 $. 8 \ @. 1 ' : ?$ 

To access the full set of symbols:

- 1. Select Options.
- 2. Select &<sub>2</sub>! Add Symbol.
- 3. Press  $\bigodot$  down to view the list of symbols.
- 4. Press the number key corresponding to the symbol you want.

#### Switching default text entry modes

You can change the default text entry mode when creating a text message. This setting applies only to the message body screen, not the "To" screen.

- 1. Select Menu  $\rightarrow$  Messages  $\rightarrow$  Msg Settings  $\rightarrow$ Default Text.
- 2. Select Normal Alpha or Rapid Mode.

### **Changing modes**

Sometimes you need to change modes. For example, to enter numbers in an email address while in  $a<sub>b</sub>c$  mode, you must change to 123 mode, enter the numbers, and then change back to a<sub>n</sub>c mode to complete the address.

#### To change text entry modes, you can either:

• Press and hold  $\left(\frac{1}{\sqrt{2}}\right)$  until icon for the mode you want appears.

 $-0r$ 

• Select Options, then the mode.

# **Capitalization settings**

You can change capitalization at any time while entering text. Simply press  $\circledast$  to choose upper or lower case while in Normal Alpha mode.

### Quick reference to text entry

This table gives general instructions for entering letters, numbers, and symbols.

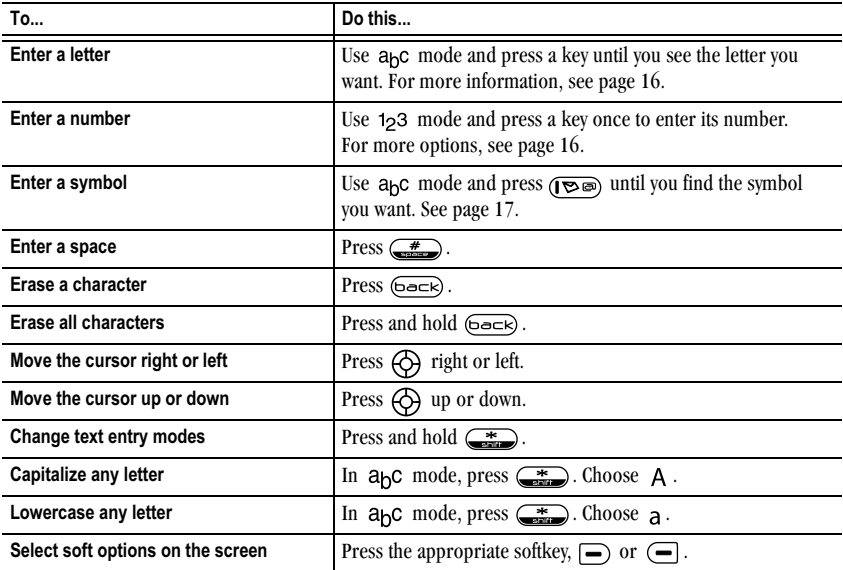

#### **STORING CONTACTS** 4

Use your phone's Contacts directory to store information about a person or company. Your phone can hold, on average, about 200 phone numbers

# Creating a new contact

- 1. From the home screen, enter the phone number you want to save, including the area code.
	- Menu  $\rightarrow$  Contacts  $\rightarrow$  Add New, select an option, and skip to step 3.
- 2. Press  $\implies$  to select Save.
- 3. Enter a name for the contact. If you need to learn how to enter letters, see page 16.
- 4. Press  $\bigodot$  down once to move to the number field.
- 5. Enter the contact's phone number.
- 6. Press  $\implies$  to select Save.
- 7. Select **Options** to add information to the contact.
	- $-$  Number Type to designate a number as Work, Home, Mobile, Pager, or Fax.
	- Add Speed Dial to assign a speed dial number to your phone number.
	- $-$  Add Voice Dial allows you to add a voice tag to your added phone number.
- $-$  Secret hides the number from view in the contacts list and other areas of the phone.
- Primary Number assigns phone number as primary number for contact.
- Time Pause stops dialing for two seconds, then continues to dial.
- Hard Pause stops dialing until you select Release

### Adding a code or extension

When you save the phone number of an automated service, you may include a pause where your phone would stop dialing; for example, where you would wait to dial an extension.

- 1. Enter the first portion of the phone number.
- 2. Press  $\left($  to select Options.
- 3. Select a type of pause:
	- (b) A Time Pause
	- $-$  (+) A Hard Pause
- 4. Enter the remaining numbers.
- 5. Press  $\boxed{\longrightarrow}$  to select **Save** and follow the prompts.

### Editing or erasing a contact

To make changes to a contact, take these steps.

1. Select Menu  $\rightarrow$  Contacts.

- 2. Select View All or Find Name to find the contact you want to edit.
- 3. Highlight the contact to edit and press  $(\neg \kappa)$ .
- 4. Press  $\leftarrow$  to select Options.
- **5.** Highlight an option and press  $(\rightarrow \epsilon)$  to select it: Add New, Assign Ringer, Unassign Ringer, Assign Picture, Unassign Picture, Edit Name, Erase Contact, or Classify Contact.

# Editing a phone number

- 1. Select Menu  $\rightarrow$  Contacts.
- 2. Select View All or Find Name to find the contact vou want to edit.
- **3.** Highlight the contact to edit and press  $(\neg \kappa)$ .
- 4. Press  $\bigoplus$  down to highlight the phone number vou want to edit.
- 5. Press  $\bigcirc$  to select Options.
- 6. Highlight an option for the phone number and press  $(\infty)$ :
	- $-$  Send Text Msg—Send a text message to the phone number you selected.
	- $-$  View Number—See the phone number you selected.
	- $-$  Add Voice Dial—Speak the name of the contact person for this number so that you can dial it using voice recognition (VR). For more information, see page 39.
	- $-$  Add Speed Dial—Assign or remove the location you use to speed dial the number.
- $-$  Edit Type—Assign a type: work, home, mobile, pager, or fax. The type icon appears next to the phone number in the Contacts list.
- $-$  Erase Number—Erase the number from the contact.
- $-$  Erase Voice Dial—Erase the voice dial name associated with the number.
- $-$  Edit Number—Change the phone number.
- Edit Voice Dial—Record a new voice dial name.
- $-$  Secret—Make the number secret so that it will not appear on the screen until the lock code is entered. Secret numbers can be called without a lock code. (For more information, see "Restricting calls" on page 36.)
- Primary Number—Make this number the first one that shows up when you open the contact.
- $-$  Prepend—Move the cursor to the beginning of the number so you can add the area code.
- 7. Enter the new information and follow the prompts.
- 8. Press  $\boxed{\equiv}$  to select **Save**, if necessary.

# Finding contact information

To find a phone number or contact, you can  $(1)$ check the frequent contacts list,  $(2)$  search the Contacts directory, or  $(3)$  use Fast Find.

### Checking the Frequent List

Select the **Contacts** softkey to access all of your contacts in an alphabetical list. the last 15 of your most frequently called contacts (if you have enabled the Frequent List setting). You also see the All Contacts list if you scroll down past the double line.

#### To enable the Frequent List setting

• Select Menu  $\rightarrow$  Settings  $\rightarrow$  Convenience  $\rightarrow$ Frequent List  $\rightarrow$  Enabled.

### Searching the Contacts directory

1. Select **Contacts** for a list of all contacts. To quickly get down the list, enter the first letter of the contact. The menu skips to that letter of the alphabet.

 $-0r$ -

- 2. Select Menu  $\rightarrow$  Contacts.
- 3. Select a search method:
	- $-$  View All—List all saved contacts.
	- Find Name—Locate a specific name. Enter part of the contact name, then select Find.
	- Speed Dial List, Voice Dial List, Business List, or Personal List-Select a contact from a list.
- 4. Scroll down until you find the name you want, then press  $(\infty)$ .
	- $-$  To call the contact, highlight the number and press  $(\overline{t} \cdot \overline{d} \cdot \overline{k})$ .
	- = To display contact information, press  $(\rightarrow \epsilon)$

#### Setting Fast Find

With Fast Find, you press one or two keys to view close matches of the number you are looking for.

• From the home screen, select **Menu**  $\rightarrow$  Settings  $\rightarrow$  Convenience  $\rightarrow$  Fast Find  $\rightarrow$  Enabled

#### Using Fast Find

- 1. From the home screen, press the keys corresponding to the letters of the name you want to find. A matching contact or speed dial entry appears. Press  $\bigoplus$  down to scroll through matching entries.
- 2. Highlight the name you want, then press  $(f \rightarrow \mathsf{in}$  to call the number.

#### 5 **SENDING AND RECEIVING TEXT MESSAGES**

This chapter describes how to send, receive, and erase text messages from your phone. For information on voicemail messages, see page 12.

Important: The features and menus described in this chapter may vary depending on services available in your area. In addition, usage charges may apply to each message. For details, check with vour service provider.

# **Sending text messages**

You can only send text messages to phones that are capable of receiving them, or to email addresses.

Text messages have a predetermined character limit. When you reach the character limit for a single message the phone beeps and asks you to edit the message to meet the size limitation. Note that signatures you create and assign count as characters in your messages.

### **Creating a text message**

To send a text message to a single recipient:

- 1. Select Menu  $\rightarrow$  Messages  $\rightarrow$  New Text Msg.
- 2. Select an address to enter the recipient's phone number or email address:
	- $-$  Select a saved number from the Recent List or Contacts List, or select a Group Lists you have created. For more about group lists, see page 27.
- $-$  Enter a **New Address** manually. (To learn how to enter text, see page 16.)
- 3. To add another recipient to this message, choose a method:
	- Press  $\boxed{\blacksquare}$  to select **Options**. Then select Recent List. Contacts. or Group Lists.
	- $-$  Enter a space or comma after the first number. Then enter another recipient manually.

Note: You can send a message to up to 10 contacts at once. The messages will be sent one at a time, once to each addressee.

- 4. When you are done entering addresses, select Next.
- 5. Enter the message. To learn how to enter text, see page 16.
- 6. Select Options  $\rightarrow$  Insert. Press ( $\rightarrow$ ) to add the following special features:
	- **Insert Sounds**—Add a sound or melody. Highlight one from the list and press  $\boxed{\phantom{0}}$  to select Insert.
	- **Insert Picture**—Add an existing picture, or a graphic you have received in a text message, created using Doodler, or downloaded to your phone. Press  $\bigodot$  right or left to scroll through graphics and press  $\Rightarrow$  to select lnsert.

Insert QuickText-Select a prewritten message.

Highlight one from the list and press  $(\neg k)$ (To edit or create new prewritten messages, see page 28.)

- $-$  Insert Contacts—Add information about a saved contact. Highlight the contact from the list and press  $(\rightarrow \infty)$  to insert it.
- 7. When you have completed the message, you can send it immediately or set sending options. To send it immediately, press  $\boxed{\longrightarrow}$  to select **Send**. To set sending options, see the following procedure.

### **Setting sending options**

When you are ready to send a message, you have several options for how and when you want the message to be received.

- 1. Once you have completed the message, press  $\Box$  to select Options.
- **2.** Scroll to and press  $(\neg k)$  to select **Options**. Then choose from the list:
- Add Address-Return to the "To" screen to add another recipient without losing the message text. Enter the new address, then select Next to return to the message entry screen.
- Save Message-Save the message in  $\bullet$ your Saved folder. This prevents the message from being deleted if you have activated AutoErase, and enables you to send the message to others.
- Save Quick Text-Save the message you have just entered as a prewritten message, then return to the message entry screen so you can send the message.
- **Settings** Highlight Settings. Press  $(\rightarrow \rightarrow)$ . Choose from the following:
	- Request Receipt-Request notification when the message has been received.
	- Set Priority—Label the message as "Urgent."
	- $-$  Callback Number-Include a callback number with the message to let the recipient know at what number they can call you back. Select Yes to include your own number, or Edit to enter a different callback number.
	- $-$  Send Later-Schedule when to send the message.
- 3. When you have finished setting options, press (back) to return to the message window.
- 4. Press  $\implies$  to select Send.

### Adding a signature

The signature you create does not display in the message creation screen; however, the signature is included at the end of all outgoing messages and is counted as characters in your messages.

To create a signature

1. Select Menu  $\rightarrow$  Settings  $\rightarrow$  Messaging  $\rightarrow$ Signature.

- 2. Enter your signature in the text field.
- 3. Press  $\Box$  to select OK to save the setting.

Note: The signature text is tallied by the character counter because the signature is included in the text field.

### If you cannot send messages

You may not be able to send or receive messages if your phone's memory is nearly full, or if digital service is not available at the time. To free up memory, erase old messages. See "Erasing messages" on page 26.

### **Understanding appended messages**

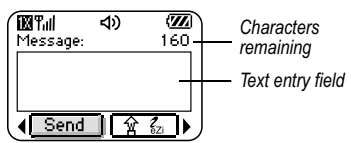

If you go over the character limit for a single message, the phone may automatically append an empty segment to your message to make space.

Important: You will be charged for each message segment.

When you start a message, the maximum character limit ("160" in the example) appears above the text entry screen. This number counts down as you enter characters, until it reaches 0. If you continue to enter text after this counter reaches 0, a message segment may be appended. If a segment is

appended, a message will appear on the phone screen.

#### Receiving incoming calls while creating messages

- If you don't wish to answer the call, select Ignore. The phone returns to the message screen.
- To answer the call, press  $(f_{\overline{\text{ol}}k})$ . Your message is saved to the Saved folder. To return to the message, select **Menu**  $\rightarrow$  **Messages**  $\rightarrow$ Drafts and select Resume.

### **Viewing the OutBox**

You can check the status of messages you have sent as long as they have been saved to the OutBox.

#### To set the Outbox

The Outbox default is set to disabled to conserve memory. If you want to save your sent messages:

- 1. Select Menu  $\rightarrow$  Messages  $\rightarrow$  Msg Settings  $\rightarrow$ Save to Outhox
	- Select **Enabled** to save all sent messages to the Outbox
	- Select **Prompt** to alert you to choose whether or not to save your message.

#### To view the OutBox

1. Select Menu  $\rightarrow$  Messages  $\rightarrow$  OutBox.

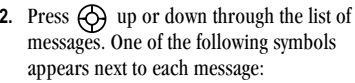

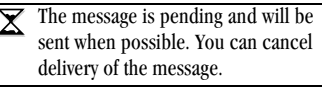

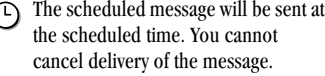

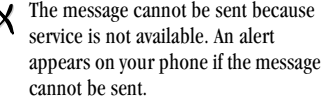

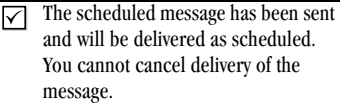

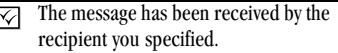

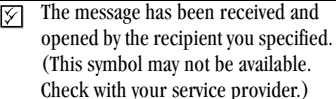

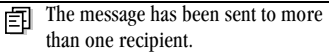

The message has never been sent, or has not been sent since it was last modified. You can cancel delivery of the message.

### **Retrieving text messages**

When a text message is received, your screen displays "New Messages", along with the  $\Box$ symbol at the top of your screen. The symbol flashes if the message is urgent.

If your phone is set to **Direct View**, the body of the message will appear on the phone screen automatically.

To activate Direct View, select Menu  $\rightarrow$ Messages  $\rightarrow$  Msg Settings  $\rightarrow$  Direct View  $\rightarrow$ **Enabled** 

#### If you see the "New Messages" note You can choose to:

- View the message-Press  $\Box$ .
- **Ignore** the message-Press  $\leftarrow$ .

#### If you see the body of the message

The body of an incoming message will appear on your home screen only if your phone is set to Direct **View** 

You can choose to:

- Ignore the message-Press  $\bigoplus$
- Read the message. See "Reading the message" on page 26.

Note: If you receive a new message while you are reading a message, the one you are reading will be replaced by the new one. You can find the older message in the InBox: Select Menu  $\rightarrow$  Messages  $\rightarrow$  InBox

#### If you see the  $E_F$  symbol

If the  $\equiv \frac{1}{2}$  symbol is flashing, the message is urgent.

1. Select Menu  $\rightarrow$  Messages  $\rightarrow$  InBox.

A list of all your received messages appears.

New, unread messages appear in **bold**.  $\Lambda$  indicates an "Urgent" message.

- 2. Press  $\bigodot$  up or down to scroll through the list of messages.
- 3. Press  $\bigodot$  in to read a message.

### Reading the message

The options available to you may vary. Check with your service provider.

Note: Sounds embedded in text messages will not play if the phone is set to Silence All mode.

- 1. If the text message is long, press  $\bigodot$  down to view the entire message.
- 2. When you are finished, you can **Reply** to the sender, Play the sound embedded in the message, Erase the message, Save the message to your Saved folder, or set additional Options for the message:
	- $-$  View Sender information.
	- $-$  Forward the message.
	- $-$  Reply with Copy to reply to the message with a copy of the original attached.
	- Save Object(s), such as sound or pictures, from the message. (This option is available

if the incoming message includes a graphic or sound.)

- Save Contact to save the sender's phone number or email address in your Contacts list. (This option is available if a vCard is included in the message.)
- $-$  Save as AutoText to save the text from the message as AutoText, which you can insert into other messages. Graphics and sound will not be saved as part of AutoText. (For more about AutoText, see page 28.)
- 3. Select Done.

**Note:** The  $[\times]$  symbol indicates that a graphic did not come through. It may be too large or incorrectly formatted.

#### Setting message alerts

You can set your phone to alert you of incoming text messages or pages. For more information, see "Setting message alerts" on page 32.

### **Erasing messages**

Your phone is designed to store 99 text messages and pages. It is a good idea to erase old messages, as messages take up memory in your phone.

You have the option of erasing text messages and pages as you send or read them, erasing them one at a time from the list in the OutBox or InBox, or erasing them all at once.

#### Erasing single messages

- 1. Select Menu  $\rightarrow$  Messages.
- 2. Press  $\bigoplus$  down to the type of text message you want to erase: InBox, OutBox, or Saved.
- 3. Press  $\left(\overline{\phantom{a}}\right)$ .
- 4. Highlight the message to erase and press  $\left(\infty\right)$
- 5. Select Erase to erase the message. A notification appears: "Erase this message?"
- 6. Select Yes to erase the message.

Note: You can erase a scheduled message from the OutBox, but you cannot cancel delivery of the message.

### Erasing all messages

- 1. Select Menu  $\rightarrow$  Messages  $\rightarrow$  Erase Messages.
- 2. Select a folder to erase all messages from: InBox, OutBox, Saved Folder, or Drafts Folder. To erase messages from all folders, select All Messages.
- 3. A message appears: "Erase all messages?" Select Yes to erase messages or No to cancel.

### Erasing messages automatically

Use this setting to have old messages automatically erased from the InBox when memory is low.

- 1. Select Menu  $\rightarrow$  Messages  $\rightarrow$ Msg Settings  $\rightarrow$  Auto-Erase.
- 2. Highlight Old InBox Msgs and press  $(\rightarrow \epsilon)$ Older messages will now be erased as new messages are received.

• To disable this setting select Select Menu  $\rightarrow$ Messages  $\rightarrow$  Msg Settings  $\rightarrow$  Auto-Erase  $\rightarrow$ Disabled.

# Customizing message settings

To make messaging easier, you can customize settings for sending and receiving messages.

### Creating group lists

You can create and save a list of multiple recipients. Your Koi phone stores five group lists with up to 10 recipients per list.

- 1. Select Menu  $\rightarrow$  Messages  $\rightarrow$  Group Lists  $\rightarrow$ **Create New**
- 2. Enter a name for the list. For help entering text, see page 16.
- 3. Press  $\boxed{\longrightarrow}$  to select Next.
- 4. To enter the first phone number or email address, select an option:
	- $-$  Recent List to select numbers from your Recent List.
	- $-$  New Address to enter the phone number or email address manually.
	- $-$  Contacts List to select numbers from your phone book.
- 5. To enter the next address, enter a space or comma after the first number or email address. (If you insert a saved contact or a number from the Recent List, the phone will insert the comma automatically.)
- 6. Select Options to select the next number.
- 7. Select Recent List or Contacts.
- 8. When finished, select Done.
- **9.** To send a message to your new group, see "Sending text messages" on page 22.

#### **Creating and editing prewritten** messages (QuickText)

Your phone comes with prewritten (QuickText) messages, such as "Please call me," which you can insert into the body of a text message. You can edit these messages and create new ones. Your phone will store up to 20 QuickText messages, with up to 100 characters per message.

- 1. Select Menu  $\rightarrow$  Messages  $\rightarrow$  Msg Settings  $\rightarrow$ **Edit QuickText.**
- 2. To create a new pre-written message, highlight New Msg and press  $(\rightarrow \rightarrow)$ .

 $-0r$ 

To edit an existing pre-written message, highlight the message and press  $(\rightarrow \rightarrow)$ 

3. Enter or edit the text and press  $\Box$  to select **Done.** For help entering text, see page 16.

Note: You can also save an incoming message as AutoText. For directions, see page 26.

#### 6 **CUSTOMIZING YOUR PHONE**

The contents of the **Settings** menu are as follows.

#### **Silent Mode**

Vibrate Only Vibe then Ring Lights Only Normal Sounds

#### Sounds

**Ringer Volume Ringer Type Business Ringer Personal Ringer** Roam Ringer Open Swivel Sound Close Swivel Sound Pwr On/Off Sound **Key Volume** Key Length Missed Call Alert Smart Sound Minute Alert Earpiece Volume Spkrphone Volume

#### **Display** My Banner Main Menu View **Color Themes** Wallpaper Screen Saver Backlighting Auto-Hyphen Language Time/Date Format Contrast **Brightness**

#### Convenience

Answer with Swivel End with Swivel **Fast Find Frequent List** Hold Call 1-Touch Dialing Web Prompt Call Guard

#### **Voice Features**

**Add Voice Dial** Delete Voice Dial Voice Training Voice Wake-Up **Voice Answer Expert Mode** 

#### **Messaging**

**Alerts** Signature **Edit OuickText** Callback Number Direct View Save to OutBox Auto-Erase Default Text Voicemail Num

#### **Security**

Lock Phone New Lock Code **Delete Contacts Emergency Numbers** 

#### **Network**

Data/Fax Calls Privacy Alert\* Voice Privacv\* Data Setup\* **Hser Name\*** Set Phone Line\* Roam/Svc Alert Roam Option Digital/Analog Location

#### Accessories

**Pwr Backlight Headset Ringing** Auto-Answer **Com Port Speed TTY Device** 

\*Not available on all phones. Check with your service provider.

# **Silencing all sounds**

Your phone is set to make sounds when you receive calls, press keys, navigate through menus, and receive alerts (such as new messages).

You can silence all sounds and set the phone to vibrate or light up when you receive calls and alerts.

### Setting the phone to vibrate or light up

- 1. Select Menu  $\rightarrow$  Settings  $\rightarrow$  Silent Mode.
- 2. Choose an option and press  $(\rightarrow k)$ :
	- Vibrate Only-Causes the phone to vibrate for the duration of the incoming call or other alert. **for** appears.
	- $-$  Vibrate then Ring—Causes the phone to vibrate for the first 10 seconds and then ring for the remainder of the incoming call alert. **for** appears.
	- $-$  Lights Only—Causes the phone to light up for the duration of the incoming call or other alert. <a>
	<a>
	<a>
	<a>
	d</a>
	<a>
	d<br/>
	d<br/>
	der alert. <a>
	d<br/>
	d<br/>
	depears.
	- Normal Sounds-Causes the phone to ring for the incoming call or alert (in effect, returns phone to a non-silent mode).
- 3. Press  $\left(\frac{1}{\epsilon_0}\right)$  to return to the home screen.

**Note:** The phone will ring when it is attached to an external power source (such as a charger), even if all sounds have been silenced.

#### **Shortcut to Vibrate Only mode**

- With swivel closed, press  $\Box$  in twice.  $\Box$ appears.
- With swivel open, press and hold  $\overline{(\mathcal{F})}$ .

#### Turning sounds back on

To restore all sounds to the phone:

- With swivel closed, press **E** in once.
- With swivel open, press and hold  $\overline{(\mathcal{F})}$ . The 自 or 意 disappears.

# **Choosing ringers**

Your Kyocera K10 phone has 25 ringers you can choose to use for incoming calls.

- 1. Select Menu  $\rightarrow$  Settings  $\rightarrow$  Sounds  $\rightarrow$ Ringer Type.
- 2. Scroll down the list to hear the different rings.
- 3. Press  $(\circ\star)$  to select a ringer from the list.

Note: Downloaded ringers are added to the end of the standard list of 25 ringers.

#### Assigning business and personal ringers

You can assign ringers to contacts classified as business or personal in your Contacts directory.

Note: To classify a contact as Business or Personal, see page 19.

1. Select Menu  $\rightarrow$  Settings  $\rightarrow$  Sounds.
- 2. Highlight Business Ringer or Personal Ringer and press  $(\neg \kappa)$
- **3.** Select a ringer and press  $(\rightarrow \rightarrow)$ .

### Assigning a ringer to a contact

- 1. Select Menu  $\rightarrow$  Contacts  $\rightarrow$  View All.
- 2. Select the contact to assign a ringer to.
- 3. Select Options  $\rightarrow$  Assign Ringer.
- Highlight the ringer you want and press  $(\neg \kappa)$ 4.

## **Importing ringers**

You can download additional ringers to your phone using the Kyocera Phone Desktop software (sold separately). To purchase this software and other accessories, visit www.kyocera-wireless.com/store.

## Setting sounds for your phone

You can set your phone to sound tones when you open and close the swivel, and when you turn the phone on and off. Sounds will not occur during an incoming call, if you are in a call, or if a headset or car kit is attached to your phone.

### Set sound when swivel opens

- 1. Select Menu  $\rightarrow$  Settings  $\rightarrow$  Sounds  $\rightarrow$ Open Swivel Sound.
- 2. Scroll through the list to hear the sounds.
- 3. Select a sound and press  $(\rightarrow \rightarrow)$  to save.

## Set sound when swivel closes

- 1. Select Menu  $\rightarrow$  Settings  $\rightarrow$  Sounds  $\rightarrow$ **Close Swivel Sound.**
- 2. Scroll through the list to hear the sounds.
- 3. Select a sound and press  $(\rightarrow \rightarrow)$  to save.

#### Set sound when phone powers on or off

- 1. Select Menu  $\rightarrow$  Settings  $\rightarrow$  Sounds  $\rightarrow$ Pwr On/Off Sound.
- 2. Select Enabled. To deselect this sound, select Disabled.

# **Adjusting volume**

You can adjust the earpiece, speakerphone, and ringer volume as well as key tones.

## Adjusting the earpiece volume

To adjust the earpiece volume manually during a call, press  $\Box$  up or down to find a comfortable level.

To set the earpiece volume

- 1. Select Menu  $\rightarrow$  Settings  $\rightarrow$  Sounds  $\rightarrow$ Earpiece Volume.
- 2. Press  $\bigodot$  right to increase the volume, or left to decrease the volume.
- 3. Press the left softkey  $\Box$  to select **Save**.

## **Adjusting the ringer volume**

- 1. Select Menu  $\rightarrow$  Settings  $\rightarrow$  Sounds  $\rightarrow$ **Ringer Volume.**
- 2. Press  $\bigoplus$  right to increase the volume, or left to decrease the volume.
- 3. Press left softkey  $\Box$  to select Save.

## Adjusting speakerphone volume

- 1. Select Menu  $\rightarrow$  Settings  $\rightarrow$  Sounds  $\rightarrow$ Spkrphone Volume.
- **2.** Press  $\bigodot$  right to increase the volume, or left to decrease the volume.
- 3. Press  $\implies$  to select Save.

### Adjusting key tone volume

You can change the volume and duration of the tones the phone makes when you press the keys.

- 1. Select Menu  $\rightarrow$  Settings  $\rightarrow$  Sounds  $\rightarrow$ Kev Volume.
- 2. Press  $\bigodot$  right to increase the volume, or left to decrease the volume.
- 3. Press  $\Box$  to select Save.

## Setting key length

You can change duration of the tones the phone makes when you press the keys.

- 1. Select Menu  $\rightarrow$  Settings  $\rightarrow$  Sounds  $\rightarrow$ Key Length.
- 2. Choose Normal or Long.
- 3. Press  $(\neg k)$

## Setting message alerts

You can choose how you want be alerted of incoming voicemail, pages, or text messages.

- 1. Select Menu  $\rightarrow$  Settings  $\rightarrow$  Messaging  $\rightarrow$ Alerts.
- 2. Select the type of alert: Text Message Alert, Net Alert, Page Alert, or Voicemail Alert.
- 3. Press  $(\neg k)$  to select an option:
	- Vibrate Once sets the phone to vibrate or beep once when a new message is received.
	- $-$  Vibe & remind. Beep and Remind sets the phone to notify you once when a new message is received and then notify you again every five minutes. To stop a reminder
	- Disabled-Turn off message alerts.

## Using shortcuts

Your Kyocera Koi phone comes with four shortcuts when in standby mode.

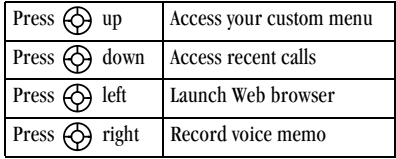

## Creating a custom menu

You can create a custom menu that contains your favorite features. After you set up your menu, simply press and hold  $\bigoplus$  up to access it.

- 1. Press and hold  $\bigoplus$  up to launch Custom Menu.
- 2. Press  $(\rightarrow)$  to select Manage List.
- 3. Scroll through the available options.
- 4. Press  $(\infty)$  to select or deselect options. You may select more than one feature. Items appear in alphabetical order in the menu.
- 5. Highlight Save changes and press  $(\rightarrow \epsilon)$ .

### Updating your custom menu

- 1. Press and hold  $\bigoplus$  up to launch Custom Menu.
- 2. Press  $(\rightarrow k)$  to select Manage List.
- 3. Press  $\left(\rightarrow\right)$  to select or deselect options.
- 4. Highlight Save changes and press  $(\rightarrow \epsilon)$ .

#### Creating a shortcut to frequent contacts

By default, your phone lists your entire contacts list when you select the **Contacts** softkey. You can also set the phone to show a list of your most frequent contacts.

- 1. Select Menu  $\rightarrow$  Settings  $\rightarrow$  Convenience  $\rightarrow$ Frequent List.
- 2. Select Enabled to include the list or Disabled to remove it.

### Using the Frequent Contacts shortcut

• From the home screen, press  $\leftarrow$  to select Contacts. Your 15 most frequently called contacts appear at the top of the list, followed by your complete contact list.

## Choosing a different language

Your phone may display alternative languages.

- 1. Select Menu  $\rightarrow$  Settings  $\rightarrow$  Display  $\rightarrow$ Language.
- 2. Select a language, and press  $(\rightarrow \rightarrow)$ .

# Personalizing the screen

## Changing your banner

The banner is the personal label for your phone. It appears on the home screen above the time and date. The banner can be up to 14 characters long.

- 1. Select Menu  $\rightarrow$  Settings  $\rightarrow$  Display  $\rightarrow$ My Banner.
- 2. Press  $\leftarrow$  to select Edit.
- 3. Press  $\left( \overline{\text{back}} \right)$  to clear the screen.
- 4. Enter your new text.
- 5. Press  $\implies$  to select Save.

## Choosing a menu view

Three menu views are available:

1. Select Menu  $\rightarrow$  Settings  $\rightarrow$  Display  $\rightarrow$  Main Menu View, then the option you want:

- **Wheel** a graphical and dynamic view that you scroll by pressing **f** or  $\bigoplus$  up or down.
- $-$  Graphic a graphical icon view of menu items that you scroll by pressing  $\Box$  up and down or  $\bigoplus$  in all directions.
- List provides menu items in a vertical text  $\qquad \qquad$ display. Press  $\Box$  or  $\bigodot$  up or down to scroll through the list.
- **2.** Press  $\left(\frac{9}{6\pi G}\right)$  to return to the home screen. The next time you select Menu, you will see the menu view you selected.

## **Adjusting the backlighting**

Your screen lights up while you are in a call or when you press a key on the keypad. However, you can set the length of time that bright backlighting remains on.

- 1. Select Menu  $\rightarrow$  Settings  $\rightarrow$  Display  $\rightarrow$ Backlighting  $\rightarrow$  Duration.
- 2. Select an option from the list:
	- 5 seconds. 10 seconds. or 30 seconds-(Default) Turn backlighting on for 5, 10, or 30 seconds after your last keypress.
	- $-5$  sec. & in call, 10 sec. & in call, or 30 sec. & in call—Turn backlighting on for the duration of a call, and for 5, 10, or 30 seconds after your last keypress.

**Note:** These settings drain the battery more quickly and reduce talk and standby times.

#### **Using Power Save Mode**

To save power when using backlighting, turn on power save mode to dim the backlight set in the procedure above. The backlight appears for the set amount of time, but is less bright than it is with power save off.

1. Select Menu  $\rightarrow$  Settings  $\rightarrow$  Display  $\rightarrow$ Backlighting  $\rightarrow$  Pwr Save Mode  $\rightarrow$  On.

## Setting power backlighting

You can set backlighting to remain on when an external power source, such as the AC adapter, is used with the phone.

Note: Power backlighting may not be available with some accessories.

- 1. Select Menu  $\rightarrow$  Settings  $\rightarrow$  Accessories  $\rightarrow$ Pwr Backlight.
- 2. Select Always On to keep backlighting on. Note: The battery charges more slowly when power backlighting is on.

## Changing the display contrast

- 1. Select Menu  $\rightarrow$  Settings  $\rightarrow$  Display  $\rightarrow$ **Contrast**
- 2. Press  $\bigodot$  left or right to adjust the contrast.
- 3. Press  $\boxed{\text{ }}$  to select Save.

## Setting numbers to auto-hyphenate

Auto-hyphenation, when enabled, automatically inserts hyphens into your phone numbers to be consistent with the U.S. dialing plan. For example, 1-222-333-4444.

• Select Menu  $\rightarrow$  Settings  $\rightarrow$  Display  $\rightarrow$ Auto-Hyphen  $\rightarrow$  Enabled.

## Selecting a screen saver

Screen savers appear on the home screen when the swivel is open or closed and are activated 10 seconds after the last keypress. Incoming calls and alerts override screen savers.

- 1. Select Menu  $\rightarrow$  Settings  $\rightarrow$  Display  $\rightarrow$ **Screen Saver**
- **2.** Highlight a screen saver and press  $(\rightarrow \cdot)$ . The image displays.
- 3. Press  $\boxed{\longrightarrow}$  to assign the screen saver.
- 4. Press  $\left(\overline{\mathcal{B}_{c1}}\right)$  to return to the home screen and wait 10 seconds to view the screen saver you chose.

Note: Downloaded screen savers are added to the end of the list.

## **Selecting wallpaper**

Wallpaper appears on the home screen.

- 1. Select Menu  $\rightarrow$  Settings  $\rightarrow$  Display  $\rightarrow$ Wallpaper.
- 2. Highlight a wallpaper design and press  $\boxed{\longrightarrow}$ .
- 3. Press  $\left(\overline{\mathcal{B}_{\mathcal{C}}}\right)$  to return to the home screen and view the wallpaper you chose.

## Selecting a color theme

You can select a color theme for your phone.

- 1. Select Menu  $\rightarrow$  Settings  $\rightarrow$  Display  $\rightarrow$ **Color Themes.**
- 2. Highlight a color theme from the list and press  $(\circ\star)$ .
- 3. Press  $\left(\frac{1}{n\sqrt{2}}\right)$  to return to the home screen.

## Choosing a different time/date format

- 1. Select Menu  $\rightarrow$  Settings  $\rightarrow$  Display  $\rightarrow$ Time/Date Format
- 2. Highlight the option you want.
- **3.** Press  $\left(\overrightarrow{ek}\right)$  to save the setting.

# **Creating a secure environment**

This section describes all the features involved in securing your phone and preventing access to personal information. All security features are shielded by a four-digit lock code.

## Changing your lock code

The lock code is typically 0000 or the last 4 digits of your phone number.

- 1. Select Menu  $\rightarrow$  Settings  $\rightarrow$  Security.
- 2. Enter your four-digit lock code
- 3. Select New Lock Code. A message appears: "Change Code?"
- 4. Press  $\Box$  to select Yes and enter a new fourdigit code.

5. Enter your new lock code again.

## Locking your phone

When your phone is locked, you can call only emergency numbers or your service provider number. You can still receive incoming calls.

- 1. Select Menu  $\rightarrow$  Settings  $\rightarrow$  Security.
- 2. Enter your four-digit lock code.
- 3. Select Lock Phone.
- 4. Highlight an option:
	- $-$  Never does not lock the phone.
	- $\sim$  On power up locks the phone every time you turn it on.
	- $-$  Now locks the phone immediately.
- 5. Press  $\left(\overline{\phantom{a}}\right)$ .

#### Unlocking the phone

- **1.** From the home screen, press  $\Box$  to select Unlock.
- 2. Enter your four-digit lock code.

## Designating emergency numbers

The emergency numbers feature allows you to specify three personal phone numbers that can be called when the phone is locked.

- 1. Select Menu  $\rightarrow$  Settings  $\rightarrow$  Security.
- 2. Enter your four-digit lock code.
- 3. Select Emergency Numbers.
- 4. Select an **Unassigned** slot.
- **5.** Enter the phone number, including the area code. Do not enter 1 before the area code.
- 6. Press  $\Box$  to select Done.

#### Notes:

- You can view these numbers only when they're being entered for the first time.
- You cannot edit these numbers.
- To make a call to an emergency number from a locked phone, you must dial the number (including area code) exactly as it was stored in **Emergency Numbers.**

## **Restricting calls**

You can restrict the calls that can be made from your phone to emergency numbers, your contacts, and service provider numbers.

- 1. Select Menu  $\rightarrow$  Settings  $\rightarrow$  Security.
- 2. Enter your four-digit lock code.
- 3. Select Limit Calls
- 4. Choose an option:
	- $-$  No Limit limits no calls.
	- Limit Outgoing calls only. Incoming calls  $$ can still be received and answered.
	- Limit All calls, both incoming and outgoing.

### **Erasing all contacts**

You can erase all entries from your Contacts directory.

1. Select Menu  $\rightarrow$  Settings  $\rightarrow$  Security.

- 2. Enter your four-digit lock code.
- 3. Select Delete Contacts
- 4. Select Yes to erase all contacts. A message appears: "Erase ALL contacts?"
- **5.** Press  $\Box$  to select Yes to erase all contacts.

# **Network settings**

## Switching between phone lines

Your phone can have two service accounts, or phone lines, associated with it. Each phone line has its own phone number. When you are using one line, you cannot receive calls from the other. It would be as if the phone were "off" for that number. Your voicemail, however, will still take messages. All contacts and settings are shared for both lines.

Note about service provider!

- 1. Select Menu  $\rightarrow$  Settings  $\rightarrow$  Network  $\rightarrow$ Set Phone Line
- 2. Select one of the two lines and press  $(\rightarrow \rightarrow)$

## Data Setup

Sets the connection type for data applications. If you're experiencing difficulties connecting with an external device, check the settings on that device.

- Automatic selects the best connection type based on the current service.
- ONC allows standard circuit switched data calls.

• 1XRTT Only XRTT allows the phone to utilize high-speed packet data, if available.

## **Setting Com port speed**

The Com Speed sets the data rate at which your phone connects to a laptop or PC, or at which it sends and receives over-the-air text messages.

- 1. Select Menu  $\rightarrow$  Settings  $\rightarrow$  Accessories  $\rightarrow$ Com Port Speed.
- 2. Select the speed. The options are: 19.2 kbps, 115.2 kbps (default), 230.4 kbps.

**Note:** There may be a higher charge for making calls using high-speed data in areas where 1X service is available. Check with your service provider for details.

#### Setting the phone to receive data or faxes

Your phone may be able to receive certain data or faxes, depending on the system sending the information. You cannot receive voice calls while the phone is in data/fax mode. To receive data or faxes, you must connect the phone to a laptop or PC and switch the phone from voice mode to data/ fax mode.

Note: To purchase a cable call  $(800)$  349-4188 (U.S.A. only), (858) 882-1410, or visit www.kyocera-wireless.com/store.

- 1. Connect the phone to the laptop or PC.
- 2. Set the Com speed.
- 3. Select Menu  $\rightarrow$  Settings  $\rightarrow$  Network  $\rightarrow$ Data/Fax Calls.
- 4. Press  $(\rightarrow \rightarrow)$  to select an option:
	- Voice only-Allow only voice calls.
	- Fax, next call or Data, next call-Set the phone to fax mode or data mode for the next incoming call or the next 10 minutes.
	- Fax, until off or Data, until off-Force the phone into fax mode or data mode until the phone is turned off.

Note: You cannot receive voice calls while the phone is in data/fax mode.

## **Connecting to a TTY/TDD device**

You can connect the phone to a TTY device for the hearing impaired. Note: Enable TTY only when using the phone with a TTY device.

- 1. Connect the TTY device to the phone.
- 2. Enter  $\left(\frac{\#}{\#}\right)\left(\frac{\#}{\#}\right)\left(\mathbf{B}^{\text{tuv}}\right)\left(\mathbf{B}^{\text{tuv}}\right)\left(\mathbf{B}^{\text{tuv}}\right)$ from your keypad.
- 3. Press  $\Box$  to select the TTY option.

## **Setting position location**

This setting allows you to share your location information with network services other than emergency services (911, 111, 999, 000, etc.), in markets where service has been implemented.

Note: This feature works only when your phone is in digital mode. You do not have the option of turning off the locator to emergency services.

- 1. Select Menu  $\rightarrow$  Settings  $\rightarrow$  Network  $\rightarrow$ Location
- 2. At the message prompt, press  $\Box$  to select **OK** and continue.
- 3. Select 911 Only or Location On.
	- 911 Only (default) shares your position information only with emergency services when you call your 3-digit emergency code  $(911, 000, 111, etc.).$
	- $-$  Location On shares your position information with your service provider's network, in addition to emergency services.

#### 7 **USING VOICE RECOGNITION**

Voice recognition allows you to make and answer calls by speaking commands into the phone's microphone.

Note: You cannot use voice recognition to end a call; you must press  $\left(\overline{\mathcal{B}_{\text{cl}}}\right)$  when the swivel is open, or press  $\Box$  in when the swivel is closed.

# Setting up voice dialing

To make or receive calls using voice dialing, contacts must be saved with associated voice tags.

## Creating a voice tag for a contact

- 1 Select Menu  $\rightarrow$  Contacts  $\rightarrow$  Add Voice Dial
- 2. Follow the voice prompts to record a name for the contact.
- 3. Highlight an option:
	- $-$  Add new—Save a new contact to go with the voice tag.
	- $-$  Add to existing—Add the voice tag to a saved contact.

## Viewing entries with voice tags

Select Menu  $\rightarrow$  Contacts  $\rightarrow$  Voice Dial List A list of all contacts with assigned voice tags appears.

## Editing a voice tag

1. Select Menu  $\rightarrow$  Contacts  $\rightarrow$  Voice Dial List.

- 2. Highlight the contact you want to edit, and press  $(x)$  to select it.
- 3. Highlight the phone number and press  $\Box$ .
- 4. Select Add Voice Dial, Edit Voice Dial, or Erase **Voice Dial**
- 5. Follow the prompts.

# Calling using voice tags

- 1. If you haven't already done so, record a voice tag for the person you wish to call.
- 2. With the swivel closed, press  $\Box$  in once and scroll to Voice Dialing  $-01$ <sup>-</sup>

With the swivel open, from the home screen, press (raik). The phone responds: "Sav a name."

- 3. Say the name of the person you want to call.
- 4. If the name you said matches a contact in the Voice Dial List, the phone responds: "Calling (Name)." Remain silent to make the call, or say "No" to cancel.

Note: If the phone finds multiple voice tags that sound like the name you said, you will be asked to verify which name you want to call. Say "Yes" when you hear the correct name. Say "No" when you hear an incorrect name.

5. When you are finished with the call, press  $\binom{2}{n}$  if the swivel is open, or  $\widehat{H}$  in if the swivel is closed. You cannot end the call with a voice command.

## **Erasing voice tags**

To erase all voice name dial recordings in your phone:

- 1. Menu  $\rightarrow$  Settings  $\rightarrow$  Voice Features  $\rightarrow$  Delete Voice Dial.
- 2. Select Yes

# Calling using digit dialing

When using digit dialing, you speak digits to dial a phone number.

Note: You cannot speak a string of digits. You must speak one digit at a time and wait for the prompt.

- **1.** From the home screen, press  $(\overline{f} \cdot \overline{f})$ . The phone responds: "Say a name or say Dial."
- 2. Say "Dial." The phone responds: "Speak a digit."
- 3. Speak the first digit of the phone number you want to call. Once the phone repeats the digit, you can speak the next digit.

If you pause, the phone will prompt you with the following five options. After the prompt, speak an option.

 $-$  Say "Clear" to erase the digit last entered. The phone responds: "Digit cleared." To clear the entire phone number, say "Clear" again. When the phone prompts you with "Clear entire phone number?", say "Yes" to clear or "No" to cancel.

- $-$  Sav "Call" to dial the number.
- Say "Verify" to cause phone to repeat the set of digits that you input.
- Say "Cancel" to exit voice recognizer and return to the home screen.
- Speak a digit to enter the next digit. Once the phone repeats the digit, you can speak the next digit or pause to hear the prompt.

## Using voice features with accessories

You can use voice commands to make a phone call or to answer the phone only if your phone is connected to an accessory such as a hands-free car kit or headset (both sold separately).

To shop for these accessories, visit www.kvocera-wireless.com/store or call 800 349-4188 (U.S.A. only) or 858 882-1410.

## Waking up the phone

If your phone is connected to a Kyocera hands-free car kit or headset, you can use a voice command to activate the phone to make a call.

To activate the Voice Wake-up setting:

• Select Menu  $\rightarrow$  Settings  $\rightarrow$  Voice Features  $\rightarrow$ Voice Wake-Up  $\rightarrow$  With ext. pwr.

To wake up the phone:

1. Say "Wake Up" and listen for a tone.

2. Say "Wake Up" again until you hear two tones. If the phone does not recognize your "Wake up" command, see "Training voice recognition" on page 41.

## Answering the phone

You can set the hands-free car kit to either  $(1)$ answer automatically or  $(2)$  ring until you press a key or answer using a voice command.

#### Answering automatically

To set it to answer automatically:

• Select Menu  $\rightarrow$  Settings  $\rightarrow$  Accessories  $\rightarrow$ Auto-Answer  $\rightarrow$  After 5 secs.

#### Answering using voice commands

If Auto-Answer is turned off, you can use a voice command to answer an incoming call using the hands-free car kit or headset.

#### To turn off Auto-Answer

• Select Menu  $\rightarrow$  Settings  $\rightarrow$  Accessories  $\rightarrow$ Auto-Answer  $\rightarrow$  Disabled

#### To activate the Voice Answer setting

- 1. Make sure the phone is not in Silence All mode. Your phone is in Silence All mode if one of these icons appears on your screen. See page 30.
- 2. Select Menu  $\rightarrow$  Settings  $\rightarrow$  Voice Features  $\rightarrow$ Voice Answer
- 3. Highlight Enabled, then press ( $\circ$ k

#### To answer a call

When you receive an incoming call, the phone responds: "Incoming call, answer?" or "Incoming roam call, answer?" If the caller is recognized as a saved contact entry, then the phone will say "Incoming call from (Name), answer?"

Say "Yes" or press any key except  $\left(\overline{\mathcal{A}_{eq}}\right)$ .

#### To ignore an incoming call

- Say "No" and press  $\overline{(\mathcal{R}_{\Box})}$  to silence the alert.
- Remain silent. The voice alert repeats twice and the phone rings once, then returns to the home screen.

# Training voice recognition

If your phone is having trouble recognizing your voice, you can train it with the commands "Yes," No." and "Wake up."

- 1. Select Menu  $\rightarrow$  Settings  $\rightarrow$  Voice Features.
- 2. Select Voice Training.
- 3. Read the message and press  $\Box$  to select OK and continue. Cancel returns you to the previous screen.
- 4. Select Train All or the item you want to train.
- 5. Follow the prompts for each word until training is complete.

### Tips before operating your camera

- You cannot activate the camera while on an active call or while browsing files in the media gallery.
- The lens cover must be open before you can take a picture.

Note: When the phone is powered on and in an idle state, opening the lens cover causes the phone to automatically go into camera mode.

- Once the LCD on the camera is active, the homescreen acts as the viewfinder.
- If you run out of memory, check your resolution  $\bullet$ and quality compression settings. See "Setting up the camera" on this page.
- If there is no activity within approximately 45 seconds after you turn your camera on, then the camera quits and returns to the previous launch point.

## Setting up the camera

Menu settings can only be accessed when the camera is in an active mode.

- 1. With the swivel open, select Menu  $\rightarrow$  Camera.
- 2. Press  $\left($  to select Options.
- 3. Scroll left or right on the horizontal menu bar using  $\bigoplus$ .
- 4. Highlight the **Settings** option. Press  $(\rightarrow)$ .
- 5. Scroll down using  $\bigoplus$ . Highlight one of the following settings and press  $(\rightarrow \rightarrow)$ :
	- Flash On, Off, or Automatic
	- Resolution options are  $1280 \times 960$ . 640 x 480, 352 x 288, 320 x 240, 176 x 144, 160 x 120
	- **Self Timer** options are Off (default) or  $3, 5$ , or 10 second pauses. When set, the camera beeps tones from 3 seconds down to the time the shutter snaps the picture automatically. Self Timer is not available when MultiShot mode is activated.
	- **MultiShot** options are On or Off (default). When set to On, the camera allows you to take multiple pictures (up to six) while the camera key is pressed and held. A tone will play each time a picture is taken. A second tone will play when the final picture is taken.
	- Shutter Sound sets the sound used when the shutter closes while taking a picture.
	- White Balance allows the camera to adjust to whites. Options are Automatic, Fluorescent, Incandescent, or Daylight.
	- Quality sets the picture compression. The higher the compression, the better the detail

of the picture (higher pixel rate). Options are Low, Medium, or High (default). When set to High, the picture file size is larger, using more memory.

 $-$  LED flashes a light to indicate a picture has been taken. Options are On (default) and Off.

### Restoring camera menu settings

The following settings revert back to the default setting each time you enter and exit the camera application:

Zoom, Brightness, Contrast, Camera, MultiShot, Color tone, Frames, Self Timer, and Picture Layout.

The following settings remain at the setting you selected each time you enter and exit the camera application:

White Balance, Flash, Resolution, Quality, Shutter Sound, and LED.

## Menu options for camera mode

Menu options can only be accessed when the camera is in an active mode.

- 1. Select Menu  $\rightarrow$  Camera.
- 2. Press  $\left($  to select Options.
- 3. Scroll left or right on the horizontal menu bar using  $\bigodot$ .
- Last Pic shows the most recent picture taken.  $\bullet$
- Video Mode toggles between video and camera modes.
- Camera Pictures displays all pictures taken and stored.
- Cancel is available only when the swivel is closed and dismisses menu options.
- **Quit** is available only when the swivel is closed  $\bullet$ and dismisses returns to previous screen display.
- $\bullet$ **Brightness** allows you to adjust the brightness of the image in the homescreen LCD.
- **Contrast** allows you to adjust the contrast of the image in the homescreen LCD.
- Frames allows you to add a frame or a stamp to your picture. A frame or stamp cannot be removed once it has been used in a picture.

**Note:** The picture resolution changes to  $176x$ 144 while taking pictures with frames. The resolution returns to original setting once frames is disabled.

### Camera mode indicators and icons

The camera mode displays the following onscreen indicators and icons:

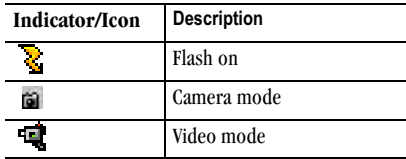

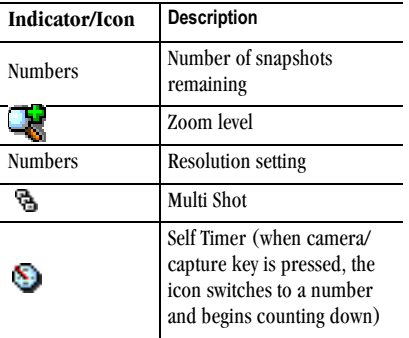

## Taking a picture

#### **Swivel open**

1. Select Menu  $\rightarrow$  Camera.

**Tip:** Slide the shutter cover on the back of the phone open. This automatically turns the camera on if the phone is already powered on and in an idle state.

2. Focus on the image using the homescreen as a viewfinder.

**Tip:** Press  $\overline{(\bigcirc)}$  or  $\overline{[\bigcirc]}$  up or down to zoom in or zoom out.

- 3. There are three ways to take a picture:
	- $-$  Press  $\Box$  in
	- $-$  Press ( $\circ$
- $-$  Press  $\boxed{\longrightarrow}$ . This is the **Capture** function on the menu screen.
- 4. The image is immediately saved to Media Gallery.
- **5.** Press  $(\neg k)$  to return to the viewfinder and take more pictures.
- **6.** Press  $\overline{(\mathcal{A}_{\alpha})}$  when finished taking pictures. Tip: Closing the shutter cover on the back of the phone will exit the camera mode.

## **Swivel closed**

1. Press  $\Box$  in and scroll to **Camera**.

**Tip:** Slide the shutter cover on the back of the phone open. This automatically turns the camera on if the phone is already powered on and in an idle state.

- 2. Press  $\Box$  in again.
	- A vertical row of options appears on the left of the screen: Quit, Brightness, Contrast, Frames, Last, Video Mode, Camera Pictures, Settings, and Cancel.
- 3. Focus on the subject you want to capture.

**Tip:** Use  $\Box$  to zoom in or out.

- **4.** Press  $\Box$ . The picture is taken and saved with a filename on top.
- 5. Press **i** to return to the vertical row of options. Select Quit when finished taking pictures.

# Sending a picture

If your service provider supports picture messaging application you can send pictures through text messaging.

Note: You can only take and send pictures with the swivel open.

- 1. Take the picture.
- 2. Select the Send softkey. This launches the messaging application.
- 3. Write your message. See "Creating a text message" on page 22.
- 4. If you were taking pictures in Multi Shot mode, only the last picture is used when you select Send.

## Camera key map

## Swivel closed

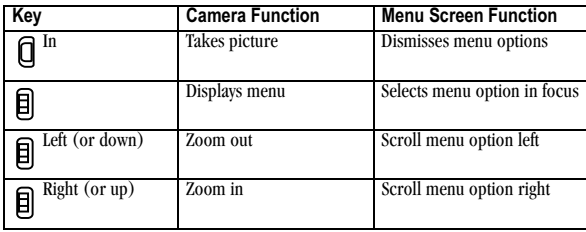

#### Swivel open

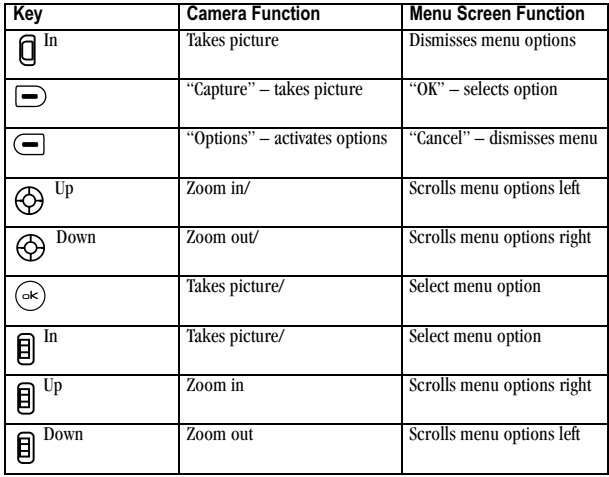

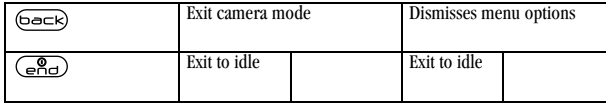

## Setting up the video camera

Menu settings can only be accessed when the camera is in an active mode.

- 1. Select Menu  $\rightarrow$  Camera.
- 2. Press  $\boxed{\phantom{1}}$  to select Options.
- 3. Scroll left or right on the horizontal menu bar using  $\langle \bigcirc \rangle$ . Highlight Video Mode.
- 4. Press  $(\infty)$
- 5. Press  $\left($   $\right)$  to select Options.
- 6. Scroll left or right on the horizontal menu bar using  $\bigodot$ .
- 7. Highlight the Settings option. Press  $(\rightarrow)$ .
- 8. Scroll down using  $\bigoplus$ . Highlight one of the following settings and press  $(\rightarrow \rightarrow)$ :
	- White Balance allows the camera to adjust to whites. Options are Automatic, Fluorescent, Incandescent, or Daylight.
	- **Quality** sets the video compression. The higher the compression, the better the detail of the video. Options are Low, Medium, or High (default). When set to High, the video file size is larger, using more memory.
	- Start Sound allows you to turn the video record on and off tone. Options are On (default) and Off.
	- LED lights and stays steady during video recording. Options are On (default) and Off.

## Menu options for video mode

Menu options can only be accessed when the camera is in an active mode.

- 1. With the swivel open, select **Menu**  $\rightarrow$  **Camera.**
- 2. Press  $\boxed{\phantom{1}}$  to select Options.
- 3. Scroll left or right on the horizontal menu bar using (c). Highlight Video Mode.
- 4. Press  $(\circ\ltimes)$
- 5. Press  $\boxed{\phantom{1}}$  to select Options.
- 6. Scroll left or right on the horizontal menu bar using  $\bigodot$ .
- Play Last Video plays the most recent video taken.
- Brightness allows you to adjust the brightness of the image in the homescreen LCD.
- Contrast allows you to adjust the contrast of the image in the homescreen LCD.
- Camera Mode toggles between video and camera modes.
- Video Album displays all videos taken and stored.
- Settings allows you to change your camera settings. See "Setting up the camera" on page 42
- Cancel is available only when the swivel is closed and dismisses menu options.
- **Recording Sound** Allows you to turn the  $\bullet$ sound On/Off to indicate start/stop/pause while recording a video. A recording tone will play

prior to the start of recording and immediately after the recording has been stopped or paused.

# Recording a video

The camera can record a video. When you begin recording a tone sounds, the video record icon blinks, and a "Recording" indicator with a timer progress bar displays. A tone sounds when the video stops recording.

## Swivel open

1. Select Menu  $\rightarrow$  Camera.

**Tip:** Slide the shutter cover on the back of the phone open. This automatically turns the camera on if the phone is already powered on and in an idle state.

- 2. Press  $\left($  to select Options.
- 3. Scroll left or right on the horizontal menu bar using  $\bigoplus$  to select the Video Mode option.
- 4. Focus on the image and press  $\Box$  to select Record.

Tip: Press  $\bigoplus$  or  $\bigoplus$  up or down to zoom in or zoom out.

- **5.** If you want to pause the recording, press  $\leftarrow$ to select Pause. To continue recording, press  $\sqrt{\phantom{a}}$  to select Resume.
- 6. When finished recording, press  $\boxed{\longrightarrow}$  to select Stop.
- 7. The recorded video is immediately saved to Media Gallery → Videos → Video Album.

8. Press the Back or End softkey when finished taking videos. This will take you back to the main menu screen.

## Swivel closed

1. Press  $\Box$  in and scroll to **Camera**.

**Tip:** Slide the shutter cover on the back of the phone open. This automatically turns the camera on if the phone is already powered on and in an idle state.

- 2. Press  $\Box$  in again.
	- $-$  A vertical row of options is on the left of the screen: Quit, Brightness, Contrast, Frames, Last, Camera Pictures, Video Mode, Settings, and Cancel.
- 3. Press  $\Box$  up or down and highlight Video Mode.
- 4. Press  $\Box$  in again.
- 5. Focus on the subject you want to video.
- **6.** Press  $\Box$ . Recording continues until you press  $\Box$  a second time, or when the recording timer ends.
- 7. The recorded video is immediately saved to Media Gallery  $\rightarrow$  Videos  $\rightarrow$  Video Album.
- 8. Press  $\Box$  to return to the vertical row of options. Select Quit when finished taking videos.

## Video key map

## Swivel closed

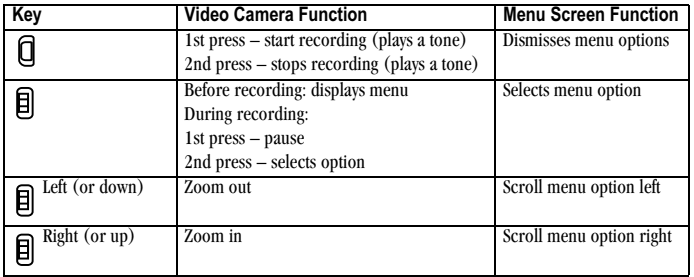

#### Swivel open

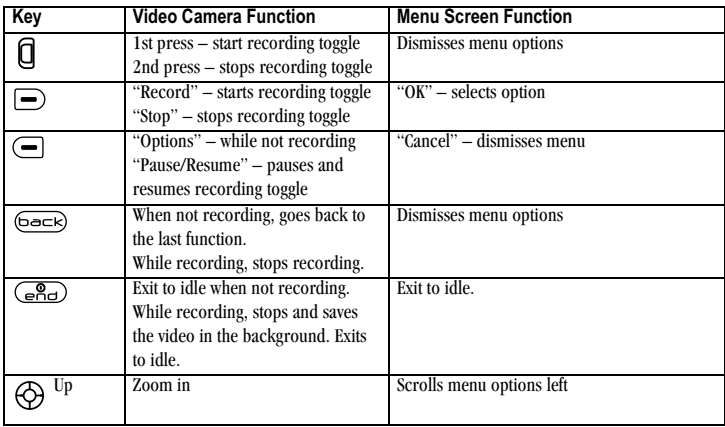

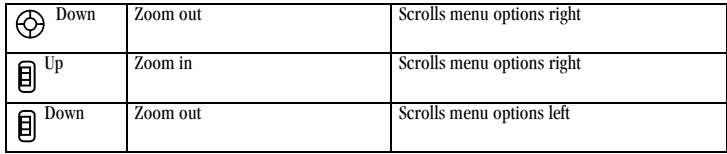

#### 9 **USING MEDIA GALLERY**

The media gallery stores all the files in the phone and displays files.

### **Accessing files**

- 1. Select Menu  $\rightarrow$  Media Gallery.
- 2. Select an option:
	- Camera Pictures displays your photos taken in a table/thumbnail view. The photos display in chronological order with the newest one first (top left corner). The file name also displays.
	- **Images** displays a list of categories that contain preloaded, downloaded, saved, or created files such as wallpaper, screen savers, or caller IDs.
	- Sounds displays a list of categories that contain saved or downloaded sounds such as ringers, voice memos, and camera shutter sounds
	- $-$  Videos displays a list view of the file names of videos that you recorded.

## **Browsing pictures**

- 1. Select Menu  $\rightarrow$  Media Gallery  $\rightarrow$  Camera **Pictures**
- 2. Press  $\Box$  to select **OK**, or Press  $(\neg \kappa)$ .
- 3. Highlight a picture and select **Options**. The following options are available to you:
- **Send** launches the messaging application so  $\sim$ you can share the photo.
- $-$  Take Picture to snap another photo.
- Erase the image.
- **Assign** picture as a Caller ID or as wallpaper.
- Rename the photo.  $\overline{\phantom{0}}$
- Details of the file.
- Erase All photos.

## **Modifying pictures**

You can modify a picture by rotating, resizing, or changing the brightness, sharpness, saturation, hue, auto adjust and/or color tone.

- 1. Select Menu  $\rightarrow$  Media Gallery  $\rightarrow$  Camera **Pictures**
- **2.** Press  $(\infty)$  or select **OK** softkey.
- 3. Use  $\overline{Q}$  to highlight a picture. Press  $\overline{Q}$  or select View.
- 4. Press the Options softkey.
- Use  $\bigoplus$  to scroll down and highlight Modify. 5.
- 6. Press  $(\circ\ast)$ .
- 7. Press the Options softkey.
- 8. The following options are available to you:
	- $-$  Rotate options are 90 degrees right, 180 degrees, 90 degrees left, Flip horizontal, or Flip vertical.
- **Resize** will decrease the photo or image resolution by 90%, 75%, 50%, or 35%. This will create more memory space.
- Brightness, Sharpness, Saturation, and Hue display bar is shown and can be increased by pressing  $\bigoplus$  right, or decreased by pressing @ Teft.
- Auto Adjust allows you to brighten dark photos or darken bright photos.
- Color Tone options are Grayscale, Negative, Sepia, and Emboss. When chosen, the camera allows you to modify the color tone of a photo.
- 9. Select the Save softkey when done modifying. From the Save Changes menu, choose Save (saves your original file with modifications), or Save as new (creates a modified file from your original file).

## **Browsing images**

The images menu allows you to assign your files to various applications.

- 1. Select Menu  $\rightarrow$  Media Gallery  $\rightarrow$  Images.
- 2. Use  $\bigoplus$  to highlight the menu item you want:
	- Saved Images displays photos you have taken.
	- Wallpapers displays wallpaper selections.
	- Screen Savers displays available screensavers.
- Caller IDs displays pictures and images saved and the text IDs you assigned them.
- Doodler displays files created with Doodler.
- Frames displays the Frames available for your photos.
- 3. Select Open to display the files in that menu.
- 4. Select the Options softkey. Choose from the following options:
	- $-$  Send launches the messaging application so you can share the image.
	- $-$  **Erase** the image (image must not be locked).
	- $-$  Send to Online uploads an image to a server (not available on all phones, check with your service provider).
	- $-$  **Details** gives you the file size of the image.
	- Erase All erases all images stored (images must not be locked).
- 5. Select the Close softkey or  $\left($ beck) when done.

## **Browsing sounds**

- 1. Select Menu  $\rightarrow$  Media Gallery  $\rightarrow$  Sounds.
- 2. Use  $\bigcirc$  to highlight the menu item you want:
	- Saved Sounds contains sounds saved on your phone.
	- Ringers contains ringers saved on your phone.
	- Voice Memos contains voice memos you made to yourself.
- Shutter Sounds contains different sounds your camera makes when you take a picture.
- 3. Select **Open** to display the files in that menu.
- 4. Select the Options softkey. Choose from the following options:
	- $-$  Send launches the messaging application so you can share the sounds.
	- $=$  Erase the sounds.
	- Send to Online uploads a sound to a server (not available on all phones, check with your service provider).
	- $-$  **Details** gives you the file size of the sound.
	- $-$  Erase All erases all sounds stored.
- 5. Select the Close softkey when done.

## Browsing videos

- 1. Select Menu  $\rightarrow$  Media Gallery  $\rightarrow$  Videos.
- 2. Use  $\bigodot$  to highlight the menu item you want:
	- $-$  Video Album contains videos taken with vour camera.
	- $-$  Saved Videos contains videos that were downloaded.
- 3. Select **Open** to display the files in that menu.
- 4. Select **Play** to review a video on the camera's screen. Use  $\bigoplus$  to highlight Play, Stop, Rotate Left, or Rotate Right.
- 5. Select the **Options** softkey. Choose from the following options:
	- $\equiv$  Send launches the messaging application so vou can share the videos.
	- Record New allows you to record new videos.
	- $-$  Erase the videos.
	- Send to Online uploads a video to a server.
	- $-$  **Rename** allows you to rename the video file.
	- $-$  Details gives you the file size of the video.
	- $-$  Erase All erases all videos stored.
- 6. Select the Close softkey when done.

## Creating free space

If your phone does not have enough memory to store a file, a dialog displays and asks you if you want to create space. The softkeys are Yes and No.

- Pressing the Yes softkey displays the file browser (categories) with the memory needed and available memory.
- Pressing the No softkey returns to the previous screen and no files are saved or downloaded.

The softkey actions are limited to the following:

- $-$  Erase the selected file (you cannot erase locked files).
- $-$  Done re-attempts the download or save.

 $-0r-$ 

## Voice Memo

The Voice Memo tool allows you to record and play hack audio memos

## Recording a voice memo

#### Swivel closed

• Press and hold  $\Box$  in to activate voice memo.

#### Swivel open

1. Select Menu  $\rightarrow$  Tools  $\rightarrow$  Voice Memo  $\rightarrow$ Record New. The phone says: "Please record at the tone."

 $-0r$ 

Press and hold  $\bigoplus$  right to activate voice memo.

2. Say your memo and press to  $\implies$  select Save.

Note: If an incoming call is received while you're recording a memo, the memo is saved and the incoming call screen displays.

## Playing or reviewing a memo

- 1. Select Menu  $\rightarrow$  Tools  $\rightarrow$  Voice Memo.
- 2. Highlight the memo to review and press  $(\neg k)$
- 3. Press  $\triangleright$  to hear the memo.
- 4. Press the keys listed in the table to perform the following memo functions:

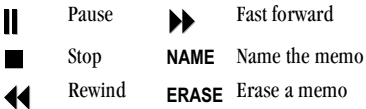

### Naming a saved voice memo

- 1. Select Menu  $\rightarrow$  Tools  $\rightarrow$  Voice Memo.
- 2. Highlight the memo and press  $(\neg k)$ .
- 3. Select Options  $\rightarrow$  Name.
- 4. Enter a name for the memo and select Save

## Erasing a saved voice memo

- 1. Select Menu  $\rightarrow$  Tools  $\rightarrow$  Voice Memo.
- 2. Highlight the memo to erase and press  $(\rightarrow \epsilon)$
- 3. Select Erase. The prompt "Erase Memo?" appears.
- 4. Select Yes and press  $\boxed{\blacksquare}$ .

# 112 Scheduler

The Scheduler allows you to schedule events and set reminder alerts.

## Creating an event

- 1. Select Menu  $\rightarrow$  Tools  $\rightarrow$  Scheduler.
- 2. Press  $\bigodot$  down to select Add Event.
- 3. Enter a name for the event. For help entering text, see page 16.
- 4. Press  $\implies$  to select Next.
- 5. Enter the time, length, and alarm for event.
	- Press  $\bigoplus$  up or down to select hour, minutes, and timing of alarm.
	- Press  $\bigodot$  left or right to move between fields.
- 6. Press  $\boxed{\rightarrow}$  to select **Next**, enter a note if required.
- 7. Press  $\Box$  to select Done.
- 8. Select the event's date and time:
	- Press  $\bigodot$  left and right to scroll through days and months.
	- $-$  Press  $\bigoplus$  up or down to scroll through time.
- 9. Press  $(\circ\ltimes)$

## Viewing, editing, or erasing an event

- 1. Select Menu  $\rightarrow$  Tools  $\rightarrow$  Scheduler.
- 2. Select View Day or View Month to find the event you want to view, edit, or erase.
- 3. Press  $\bigodot$  up, down, left, or right to highlight an event and press  $(\rightarrow \rightarrow)$  to select it.
- 4. Press  $\bigodot$  right and press  $\bigodot$  to select Edit, Erase, or New. Follow the prompts.
- 5. Press  $\overline{(\mathcal{Q}_{\Box})}$  to return to the home screen or (back) to return to scheduler options.

# <sup>(T</sup>) Alarm Clock

Use the Alarm Clock to set an alert for a specific time. The alert occurs only if the phone is on.

- 1. Select Menu  $\rightarrow$  Tools  $\rightarrow$  Alarm Clock
- 2. Press  $\implies$  to select Enable.
	- Press  $\bigodot$  up or down to select an hour and minutes.
	- Press  $\bigodot$  left or right to switch between hours, minutes, and a.m./p.m.
	- Use the phone keypad to enter numbers.
- 3. Press  $\Box$  to select **Done** and save the setting.
- 4. When the alarm rings, select Off to turn off the alarm or **Snooze** to silence the alarm for 10 minutes.

# $\mathbb Q$  Tip Calculator

The Tip Calculator helps you calculate how much tip to include on a bill.

- 1. Select Menu  $\rightarrow$  Tools  $\rightarrow$  Tip Calculator.
- 2. Enter the amount of your bill.
- 3. Press  $\implies$  to select Next.
- 4. Select the amount you want to include as a tip  $(10\%, 15\%, 18\%, 20\%, 0$ ther) and press  $(\circ\star)$ Your total bill appears, including tip.
- 5. To split the bill, press  $\Box$  to select Split.
- 6. Press  $(5a-k)$  to clear the default of 2 guests.
- 7. Enter the number of guests and press  $\Box$  to select Next. The amount each guest pays is calculated.
- 8. Press  $\boxed{\longrightarrow}$  to select Done.

# **m** Calculator

Use the calculator for basic mathematical equations.

- 1. Select Menu  $\rightarrow$  Tools  $\rightarrow$  Calculator.
- 2. Use the keypad to enter numbers.
- 3. Use  $\bigodot$  to highlight mathematical operations.
- 4. Press  $(\rightarrow \rightarrow)$  to calculate the result.

**Example:** Enter 5, press  $\bigoplus$  left to highlight **X**, enter 2, then press  $(\rightarrow \rightarrow)$  to obtain the result of 10.

5. Press  $\left(\frac{Q}{n\sqrt{d}}\right)$  to return to the home screen.

**Tip:** Press  $\left( \frac{1}{2} \right)$  to clear the screen.

#### Navigation:

- add multiply  $=$  equal  $+$ X
- divide  $\overline{\phantom{a}}$ subtract ÷

#### **Options** softkey

- Adds displayed digit to the value stored  $M+$ in memory.
- Displays currently stored value on MR screen.
- Clears value currently stored in memory. MC.

# ⊙ Timer

This timer counts down for a specified amount of time. It beeps when that amount of time has elapsed.

- 1. Select Menu  $\rightarrow$  Tools  $\rightarrow$  Timer.
- 2. Press  $\Box$  to select Set.
- 3. Press  $\bigoplus$  up or down to set the hours, minutes, and seconds. To move the cursor, press  $\bigoplus$  left or right.
- 4. Press  $\boxed{\text{-}}$  to select Start and begin the countdown.

Press  $\boxed{\text{-}}$  to select **Stop** to pause the countdown.

**5.** When the alarm rings, press  $\overline{\left(\bigcirc_{n=1}^{\infty}}\right)$  to silence it.

# $\bigcirc$  Stopwatch

- 1. Select Menu  $\rightarrow$  Tools  $\rightarrow$  Stopwatch.
- 2. Press  $\boxed{\text{-}}$  to select Start and have the stopwatch begin counting.
- 3. Press  $\Box$  to select **Stop** to stop counting.
- 4. Press  $\leftarrow$  to select Reset to clear the counter.
- 5. Press  $\left(\begin{matrix} 0 \\ 0 \\ 0 \end{matrix}\right)$  to return to the home screen.

#### 11 **FUN & GAMES**

The games in this chapter may not be available on your phone. Check with your service provider for availability.

If you receive an incoming call alert while you are playing Tetris<sup>™</sup> or Race 21™, the game is paused and exited. You can return to play once the call alert ends. Games do not remain paused if the phone is turned off or loses power.

# ₩ Tetris

The goal of this game is to guide the falling blocks down the screen to create a solid horizontal row at the bottom. The game ends when the new block cannot enter the play field because the area is occupied by another block or obstacle.

- 1 Select Menu  $\rightarrow$  Fun & Games  $\rightarrow$  Tetris
- Press  $(\rightarrow \rightarrow)$  at the splash screen. 2.
- 3. Highlight an option and press  $(\rightarrow k)$  to select it. New Game—Initiates game play. To pause the game, press  $(\overline{\mathsf{back}})$ . You return to the menu where you can Continue Game or choose from other available options.

Resume Saved-Returns you to the game you were last playing.

Scoreboards-Displays the top five scores for the different game variations.

**Settings**—Choose a level of play, sounds, and game type.

Navigation: Use the following keys to guide the blocks down the screen:

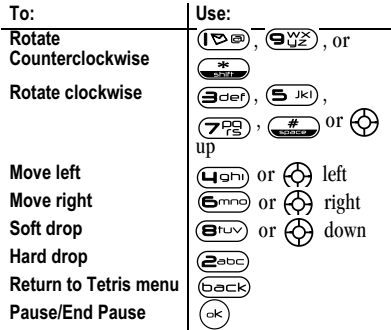

# A Race 21

This game is a timed variation of Black Jack. Each game comprises three 90-second rounds. To score points, add cards in each of the four columns, trying to reach but not exceed 21 in each column within during the course of the game. To play:

- 1. Select Menu  $\rightarrow$  Fun & Games  $\rightarrow$  Race 21.
- **2.** Press  $(\neg k)$  at the splash screen.
- 3. Select New Game. The first card to be placed is shown at the top left of the screen. Press a key to add a card to the row as follows:

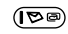

Add cards to the first row

- Add cards to the second row (2ංං)  $\left( \right)$ Add cards to the third row  $(\overline{q_{\Box}})$  Add cards to the fourth row Shortcut: Press  $\bigoplus$  left or right to choose arrows at the bottom of the screen. Then press  $(\neg k)$  to add cards to corresponding rows. Note: Each time you place a card, a new card appears for placement.
- 4. Continue placing cards until you are satisfied with your selections.
	- $-$  You can pause or end the game at any time by pressing  $\overline{(\mathcal{R}_{\Box})}$ .
	- $-$  You lose points each time you exceed 21 in a column.
	- $-$  Select **Skip** to skip one card per round.
- **5.** Press  $(\infty)$  to select  $\bigotimes$  to get your score and advance to the next round.
- 6. Select an option and press  $(\rightarrow \epsilon)$  to select it.
	- $-$  New Game—Initiates game play. To pause the game, press  $\overline{(\overline{X}_R)}$ . From here you can choose Resume. New or Quit.
	- $-$  Resume Game—Returns you to the game you were last playing.
	- $\blacksquare$  Scoreboard—Provides you with the top five scores.
	- $-$  Music—Choose when you hear music with this game. Select from Music Always, Sound Effects, Instructions, Credits, During Title, or No Music.

7. Press  $\overline{(\mathbb{R}^2)}$  to end all games.

# **⊘** Doodler

You can create and save graphics on your phone.

- 1. Select Menu  $\rightarrow$  Fun & Games  $\rightarrow$  Doodler.
- **2.** Press  $(\neg k)$  at the splash screen.
- 3. Select **New Doodle** to open the drawing screen The cursor is located in the middle of the screen.
- 4. Select Options to choose the Tools, Lines, or Shape you want to use.
- 5. Use keys  $1-9$  to move the cursor around the screen as indicated.

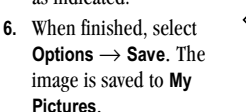

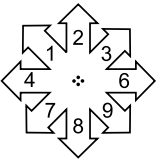

To move cursor away from drawing:

- 1. Select Options  $\rightarrow$  Tools.
- 2. Select  $\uparrow$   $\uparrow$ , then Done.
- 3. Press a number key to move the cursor.

#### To erase part of drawing:

- 1. Select Options  $\rightarrow$  Tools.
- 2. Select  $\Box$ , then Done.
- 3. Press a number key to move the eraser.
- To Navigate: Use the following keys to doodle.

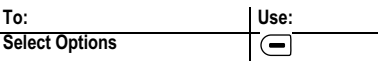

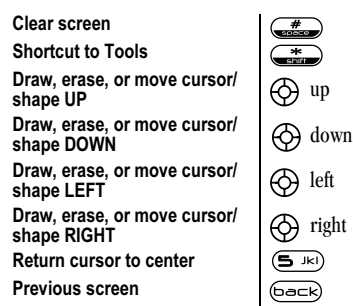

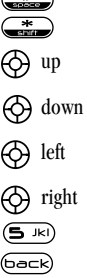

## Saving a doodle

It is a good idea to save the doodle while you are working on it. If you receive a call while creating an unsaved doodle, it will be lost.

Select **Options** → **Save** and press ( $\alpha$ ). The image will be saved in the My Pictures folder. (See page 58.)

Note: If you make changes to an existing doodle, you must save it with a different name.

### Resuming a doodle

- To return to the last saved doodle you were working on, select Menu  $\rightarrow$  Fun & Games  $\rightarrow$ Doodler  $\rightarrow$  Resume Doodle.
- To return to another saved doodle, select Menu  $\rightarrow$  Fun & Games  $\rightarrow$  Doodler  $\rightarrow$ Doodles

# My Sounds

Your phone contains preset sounds, which you can add to outgoing text messages. Check with your service provider for availability.

To access stored sounds:

- 1. Select Menu  $\rightarrow$  Fun & Games  $\rightarrow$  My Sounds.
- 2. Press  $\bigoplus$  up or down to scroll through the sounds.
- **3.** Highlight an option and press  $(\neg \kappa)$  to select it:
	- $-$  Play allows you to listen to the sound.
	- Send opens a new message entry screen.
	- $-$  **Assign** allows you to use the sound as a ringer on your phone.
	- $-$  Delete erases the sound from your My Sounds list.

## My Pictures

The My Pictures menu stores 25 graphics you have created using the Doodler or received via text messaging. It also includes predefined graphics for your use. Check with your service provider for availability.

Note: All downloaded graphics are also stored in the Screen Saver menu.

To view, edit, or erase graphics:

- 1. Select Menu  $\rightarrow$  Fun & Games  $\rightarrow$  My Pictures.
- 2. Press  $\bigodot$  up or down to scroll through the graphics.
- 3. Highlight an option and press  $\left(\rightarrow\right)$  to select it:
	- Send opens a new message entry screen.
	- **Assign** sets your graphic as a screen saver.
	- Edit takes you to the Doodler, where you can modify the graphic. You cannot edit predefined graphics.
	- $-$  **Delete** erases the graphic from memory. The graphic is also erased from the Screen Saver menu. (You cannot delete predefined graphics that came with the phone.)
	- $-$  **Exit** returns you to the home screen.

# **12 CONNECTING TO THE INTERNET**

## **Using the Web Browser**

You can use your phone to browse the Internet if you have obtained phone Internet services from vour service provider and if over-the-air Internet access is available in your area.

Note: You cannot receive incoming calls while you are using the Web Browser.

### **Starting the Web Browser**

1. Select Menu  $\rightarrow$  Web Browser.

A message about airtime fees appears every time you start the browser.

To cancel the message, see "Changing the Web" prompt" on page 61.

For more information about how airtime is charged, contact your service provider.

2. Press  $\boxed{\phantom{1}}$  to continue.

If this is the first time you have connected to the Internet, a message informs you that security is not yet enabled for your Web Browser.

- 3. Press  $(\rightarrow \rightarrow)$  to select Yes to enable security. When you are connected, a browser home page appears. It has a list of bookmarks and some Web menu options at the bottom of the screen.
	- $A \bigcap$  appears in a secure session.
- $-$  An underline and an arrow indicate that there is more text. Press  $\bigodot$  down to view more text. Press  $\left(\overline{\text{base}}\right)$  to return to the previous screen.
- To choose a site, highlight it and press  $(\infty)$ to select Go.
- 4. When you have finished using the Internet, press  $\left(\overline{e_{\text{rad}}} \right)$  to exit the browser.

#### Using the Web menu options

The following options may appear on your screen:

- Home returns you to the main Web Browser window, or home page.
- Mark Site saves the current location as a bookmark for easy access.
- Bookmarks displays a list of your saved Web sites
- Setup gives you options for changing how information is displayed.
	- Show URL displays the entire URL.  $-$
	- About Openwave displays information about your Web Browser version.
	- **Encryption** should not be used unless you  $\overline{\phantom{0}}$ are instructed to do so by your service provider.
- **UP.Link** selects a different browser server. You can use this option if you have more than one Web Browser account.
- Restart restarts the Web Browser.

## Searching for a Web site

How you search for a Web site depends on your service provider. For more information, contact your service provider.

#### Going to a bookmarked site

- 1. Select Menu  $\rightarrow$  Web Browser. If you see a message prompt, press  $(\rightarrow \rightarrow)$  to continue.
- 2. From your Web home page, select Bookmarks. A list of bookmarks appears.
- 3. Enter the number corresponding to the bookmark you want and press  $(\rightarrow \rightarrow)$ .

## **Checking Net alerts**

Alerts received from a Web site are sent to your Net Alerts inhox.

- 1. Select Menu  $\rightarrow$  Messages  $\rightarrow$  Net Alerts. This action launches the browser inbox.
- **2.** Press  $(\neg \kappa)$  to accept browser fees.
- 3. Select an alert and follow the prompts.

## Changing the Web prompt

- 1. Select Menu  $\rightarrow$  Settings  $\rightarrow$  Convenience  $\rightarrow$ **Web Prompt.**
- 2. Highlight an option and press  $(\rightarrow \rightarrow)$  to select it:
- **At Start** confirms that airtime fees will be applied when you use the browser.
- At End verifies you want to exit the browser.
- **Both** prompts you when you start the  $$ browser and exit the browser.
- No Prompts does not use any prompts.

### **Customer support**

Your service provider's customer support department may be accessible directly from your phone when you dial a number such as \*611 (check with your service provider). They can answer questions about your phone, phone bill, call coverage area, and specific features available to you, such as call forwarding or voicemail.

For questions about the phone features, refer to the materials provided with your phone, or visit www.kvocera-wireless.com.

For additional questions, you may contact the Kyocera Wireless Corp. Customer Care Center in any of the following ways:

- Web site: www.kvocera-wireless.com
- Email: phone-help@kyocera-wireless.com ٠ Before requesting support, please try to reproduce and isolate the problem. When you contact the Customer Care Center, be ready to provide the following information:
- The name of your service provider. ٠
- The actual error message or problem you are experiencing.
- The steps you took to reproduce the problem.
- The phone's electronic serial number (ESN).

 $-$  To locate the ESN select Menu  $\rightarrow$  Phone Info and scroll down to ESN: for the 11-digit number.

#### **Phone accessories**

To shop for Koi phone accessories, visit www.kyocera-wireless.com/store. You may also call us at (800) 349-4188 (U.S.A. only) or  $(858) 882 - 1410.$ 

#### Become a product evaluator

To participate in the testing and evaluation of Kyocera Wireless Corp. phone products, visit beta.kyocera-wireless.com.

## **INDEX**

#### **Numerics**

1-Touch dialing, 12

#### A

Alarm Clock, 8, 54 alerts for messages, 32 for missed calls, 11 analog mode, 8 auto-hyphenation, 34 AutoText, 23, 28

#### в

banner, 33 battery, 1 blocking outgoing calls, 36

#### C

Calculator, 55 call counters, 14 callback number, 23 calls answering, 10 ending, 9 ignoring, 10 missed. 11 redialing, 9 silencing, 10 camera menu options, 45 recording video, 48 sending a picture, 45 setting up, 42 taking a picture, 42 color themes. 35 Com Port speed, 37

Contacts directory, 19 contrast, 34 countdown timer, 55 custom menu creating, 33 updating, 33

#### D

data/fax setup, 14, 37 digital mode, 8 Direct View, 25 display contrast, 34 Doodler, 57

#### Е

emergency calls. 13 emergency mode, 13 exit emergency mode, 13 position location, 8, 38 erasing contact entries, 36 text messages, 26

#### F

Fast Find. 21 fax mode, 37 finding a saved phone number, 21 flip answering calls, 10 frequent contacts, 21

#### G

games Doodler, 57 Race 21, 56 Tetris, 56

#### н

hands-free car kit answering using voice, 41 purchasing, v. 62 hands-free headset purchasing, v. 62 hard pause, 19 т icons. 8 InBox,  $26$ ĸ Kilobyte timer, 14 L language, 33 lights lights-only mode, 8, 30 limiting calls out. 36 lock code, 35 locking phone, 36

#### М

memory, saving, 26 menu view, 33

#### N

number mode. 16

#### 0

OutBox. 24

#### P

phone book (Contacts directory), 19

phone numbers editing, 20 finding, 21 saving, 19 verifying your own, 7 phone, unlocking, 36 position location, 8, 38 power save mode, 9 prepend, 11, 20

#### R

Race 21, 56 recent call icons, 11 resetting the phone, v ringers choosing types, 30 for roaming calls, 15 silencing, 7 volume. 32 roaming, 8 alerts, 14 controlling, 14 ringer,  $15$ 

#### s

saved phone numbers editing, 20 finding, 21 Scheduler, 53 screen contrast, 34 screen icons, 8, 16, 25, 30, 41 screen savers, 35 secret contacts, 11 security, 35 silent mode, 8, 30 sound files, 58 speakerphone turning off, 10

turning on,  $10$ speed dialing, 12 Stopwatch, 55 symbol mode, 17 T technical support,  $v$ , 62 Tetris, 56 text entry, 16 quick reference, 18 text messages, 22 time format, 35 Timer, 55 timing calls, 14 Tip Calculator, 54 TTY/TDD, 38

#### U

unlocking the phone, 36

#### V

vibrate,  $8, 30$ Voice Answer, 41 voice dialing, 39 voice memo erasing, 53 naming, 53 recording, 53 voicemail. 12. 13 setting up, 7 volume earpiece, 13, 31 key beep, 32 ringer,  $32$ 

#### w

wallpaper, 35 Web Browser, 60
## **ENSINES**

## Draft Copy!

82-K5770-1EN, Rev. X5

SAN DIEGO, CALIFORNIA 92121 USA KYOCERA WIRELESS CORP. 10300 CAMPUS POINT DRIVE

www.kyocera-wireless.com